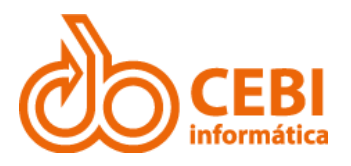

# Manual do PNCP

CEBI Informática

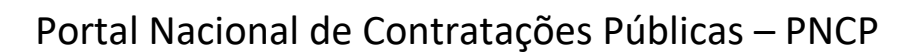

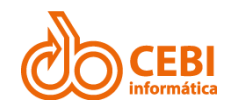

### **SUMÁRIO**

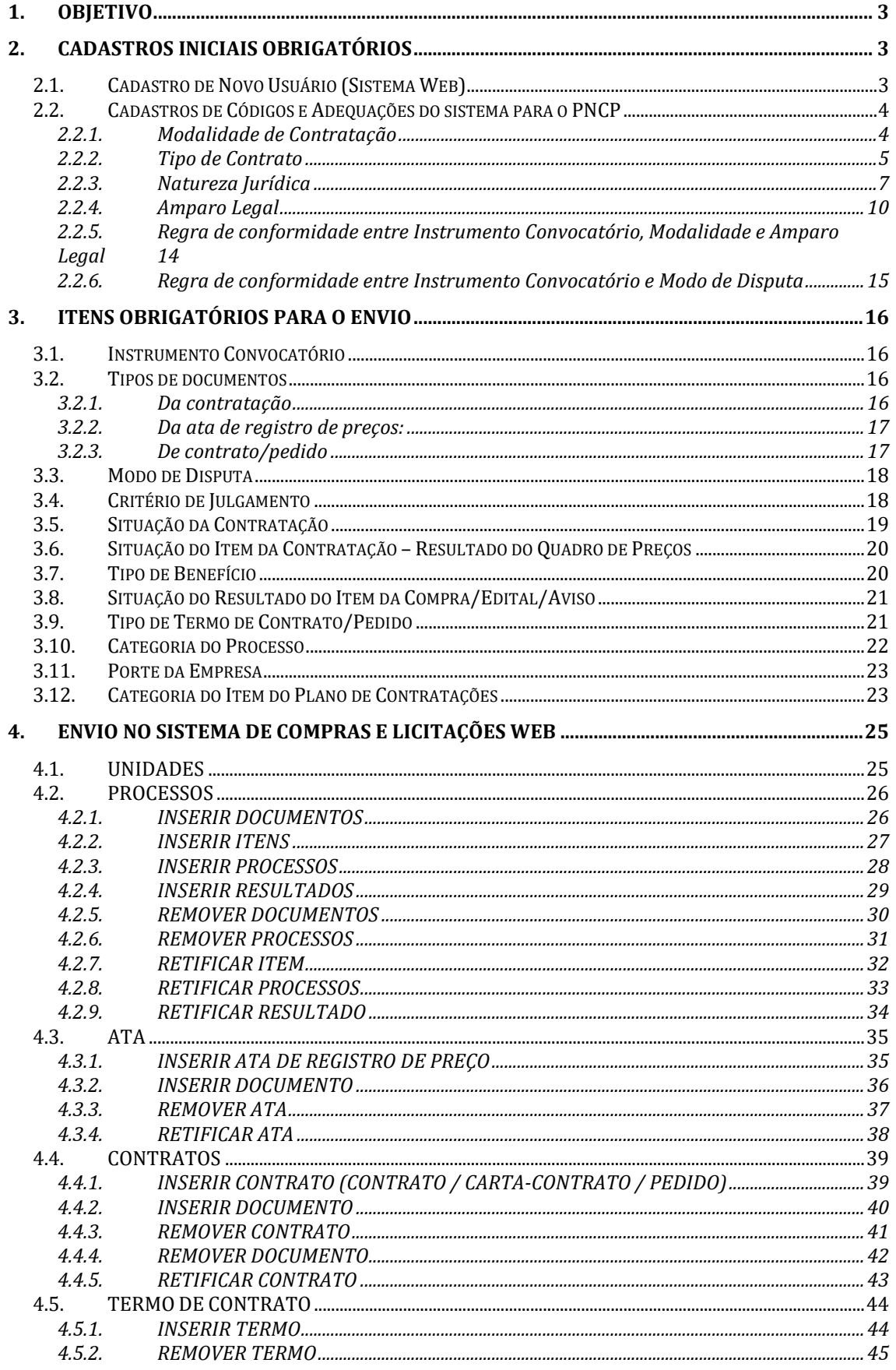

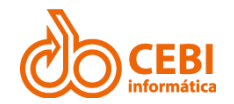

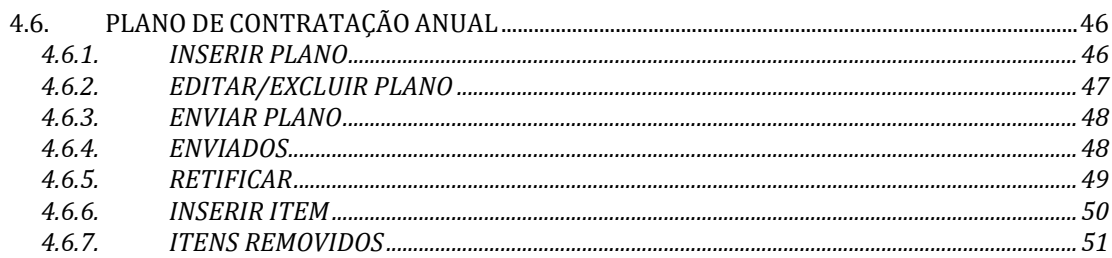

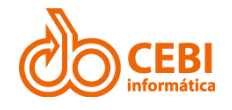

# <span id="page-3-0"></span>1. Objetivo

Este documento contempla as orientações para realizar a integração dos sistemas externos com as API REST do PNCP (Portal Nacional de Contratações Públicas).

# <span id="page-3-1"></span>2. Cadastros Iniciais Obrigatórios

### <span id="page-3-2"></span>2.1. Cadastro de Novo Usuário (Sistema Web)

#### **Passo a passo:**

1. No menu lateral do Sistema de Compras WEB, clique em "**PNCP**", "**Usuários**" e selecione o item "**Lista**".

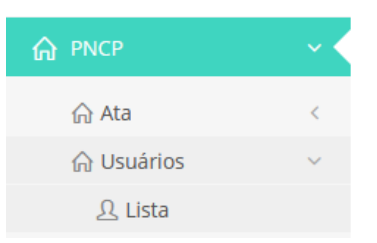

2. O sistema apresenta a relação de usuários cadastrados no sistema. Clique no botão "**Ações**" e selecione o item "**Novo registro**".

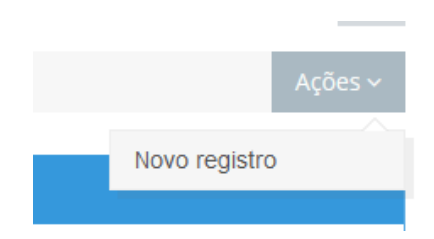

3. Esta tela possui duas abas: "**Dados Gerais**" e "**Órgão**". Preencha todos os campos dentro de cada uma das abas. Para efetivar a criação do novo usuário, clique no botão "**Gravar**"

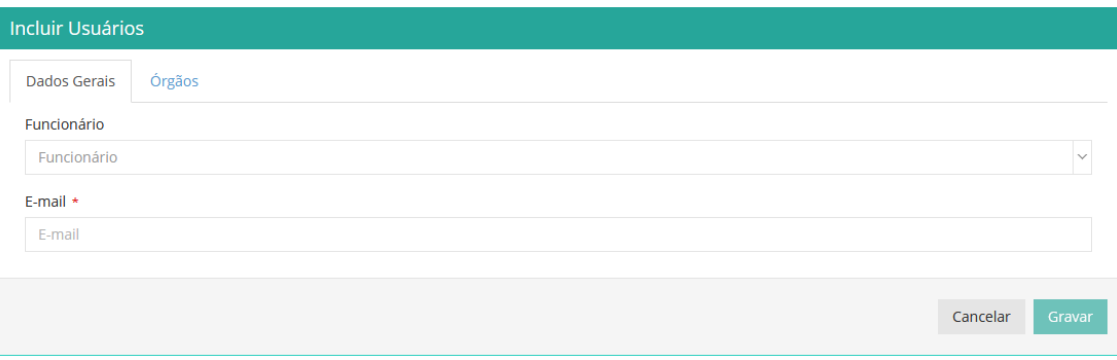

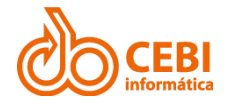

### <span id="page-4-0"></span>2.2. Cadastros de Códigos e Adequações do sistema para o PNCP

Cadastre novos itens ou altere os itens existentes no Sistema de Compras VB utilizando os códigos relacionados ao PNCP das tabelas abaixo:

### <span id="page-4-1"></span>2.2.1. Modalidade de Contratação

Utilize a tabela de referência abaixo com os códigos do PNCP para cadastrar uma nova **Modalidade de Contratação** ou para adequar as modalidades de contratação anteriormente cadastradas.

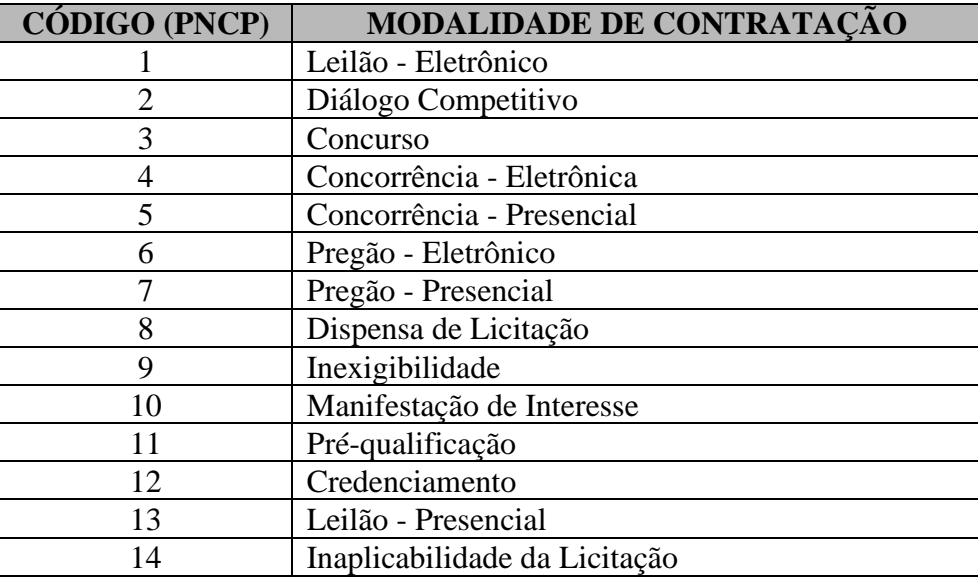

**Passo a passo**:

1. A partir no menu principal, clique em "**Tabelas de Referência**" e selecione o item "**Modalidades Licitação**".

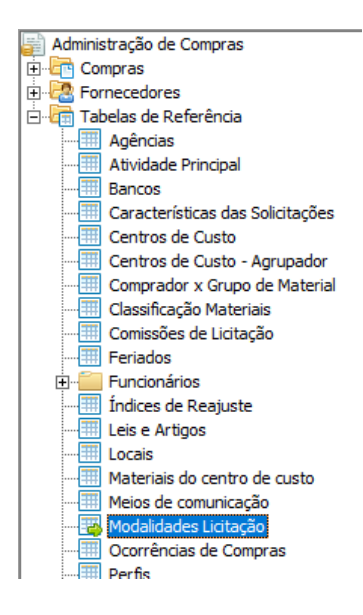

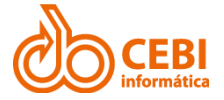

2. Na tela de criação ou alteração de modalidade de contratação, insira o "**Código Portal de Contratações Pública**" como indicado na tabela acima e marque a opção "**Lei 14.133/21**".

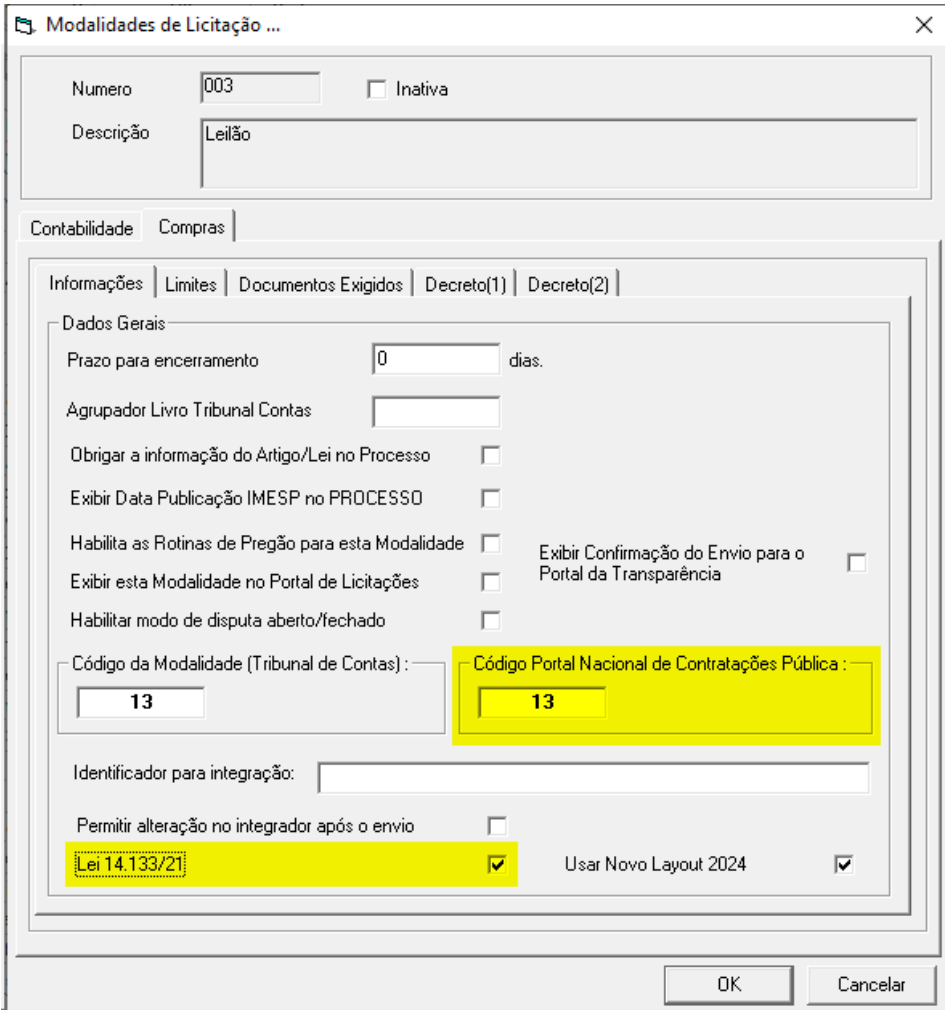

<span id="page-5-0"></span>3. Efetive a alteração ou a criação da modalidade de contratação clicando no botão "**OK**".

### 2.2.2. Tipo de Contrato

Utilize a tabela de referência abaixo com os códigos do PNCP para cadastrar um novo **Tipo de Contrato** ou para adequar os **Tipos de Contratos** anteriormente.

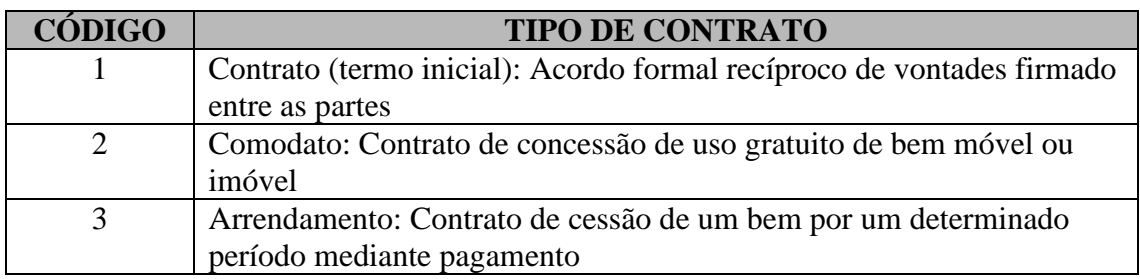

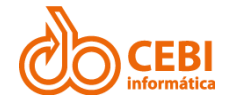

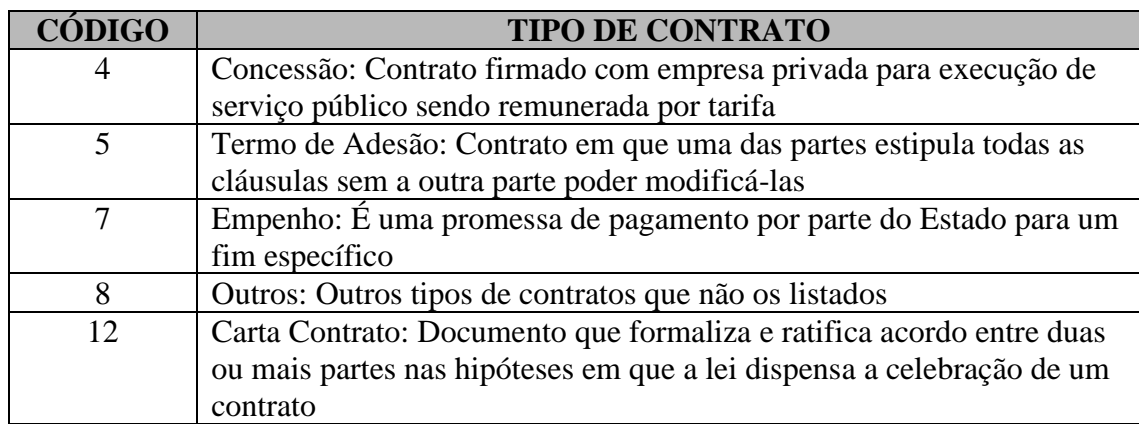

#### **Passo a passo**:

1. A partir no menu principal, clique em "**Tabelas de Referência**", "**Tipos**" e selecione o item "**Tipos de Contratação**".

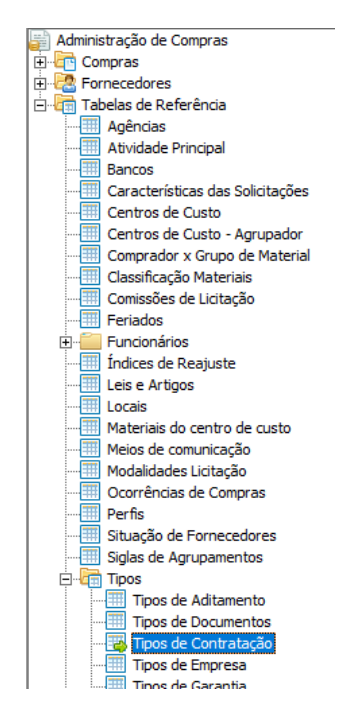

2. Na tela de criação ou alteração de **Tipos de Contratação**, insira o código do PNCP no campo "**Cód. PNCP**" como indicado na tabela acima.

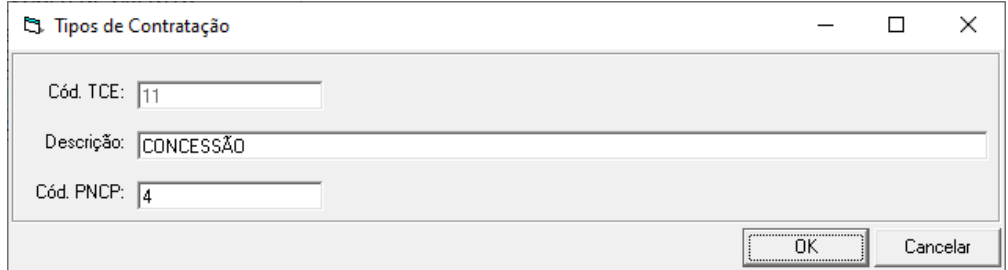

3. Efetive a alteração ou a criação do Tipo de Contratação clicando no botão "**OK**".

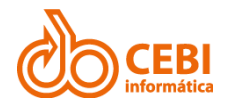

### <span id="page-7-0"></span>2.2.3. Natureza Jurídica

Utilize a tabela de referência abaixo com os códigos do PNCP para cadastrar um novo **Tipo de Empresa** ou para adequar os **Tipos de Empresa** anteriormente cadastrados.

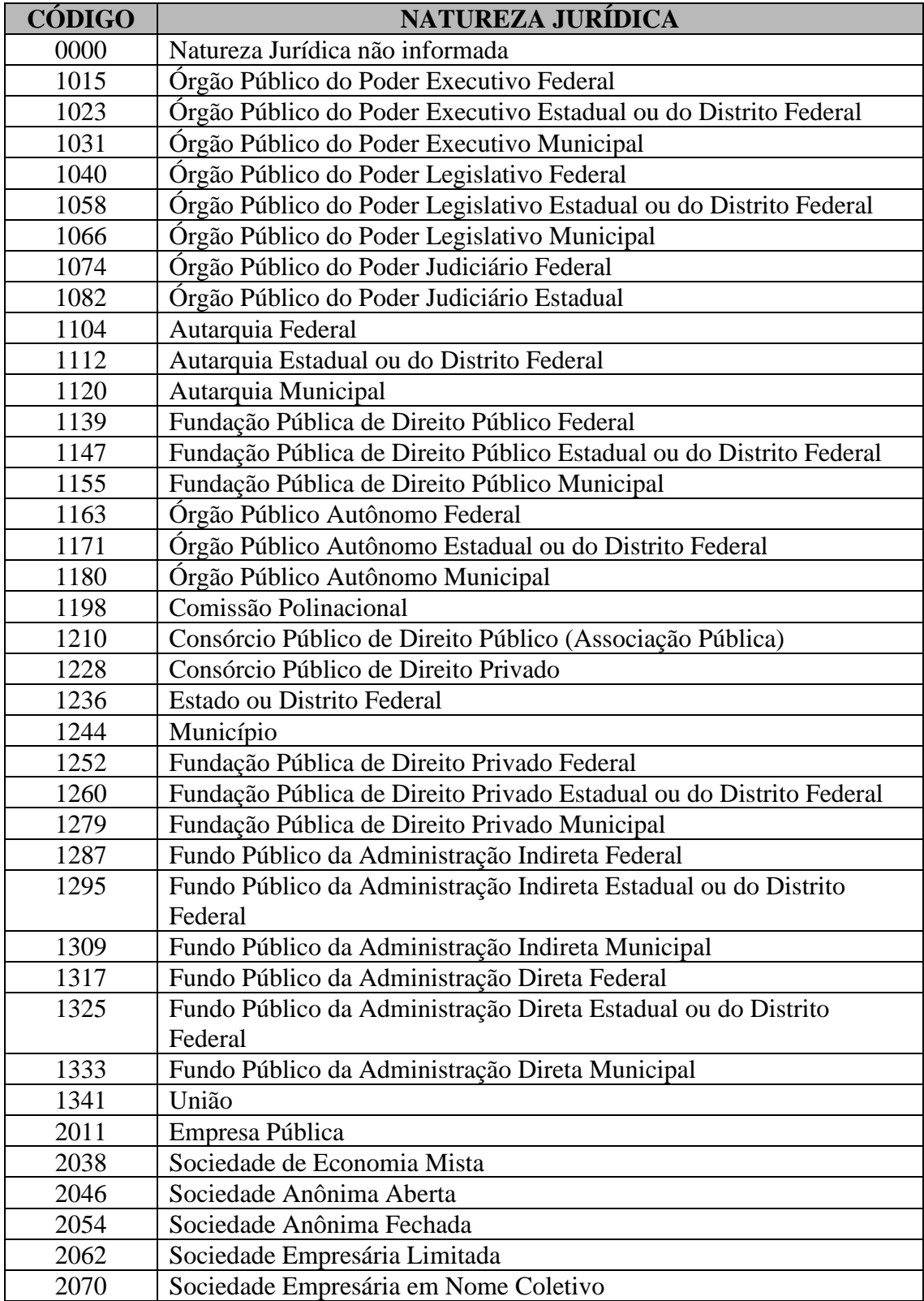

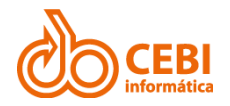

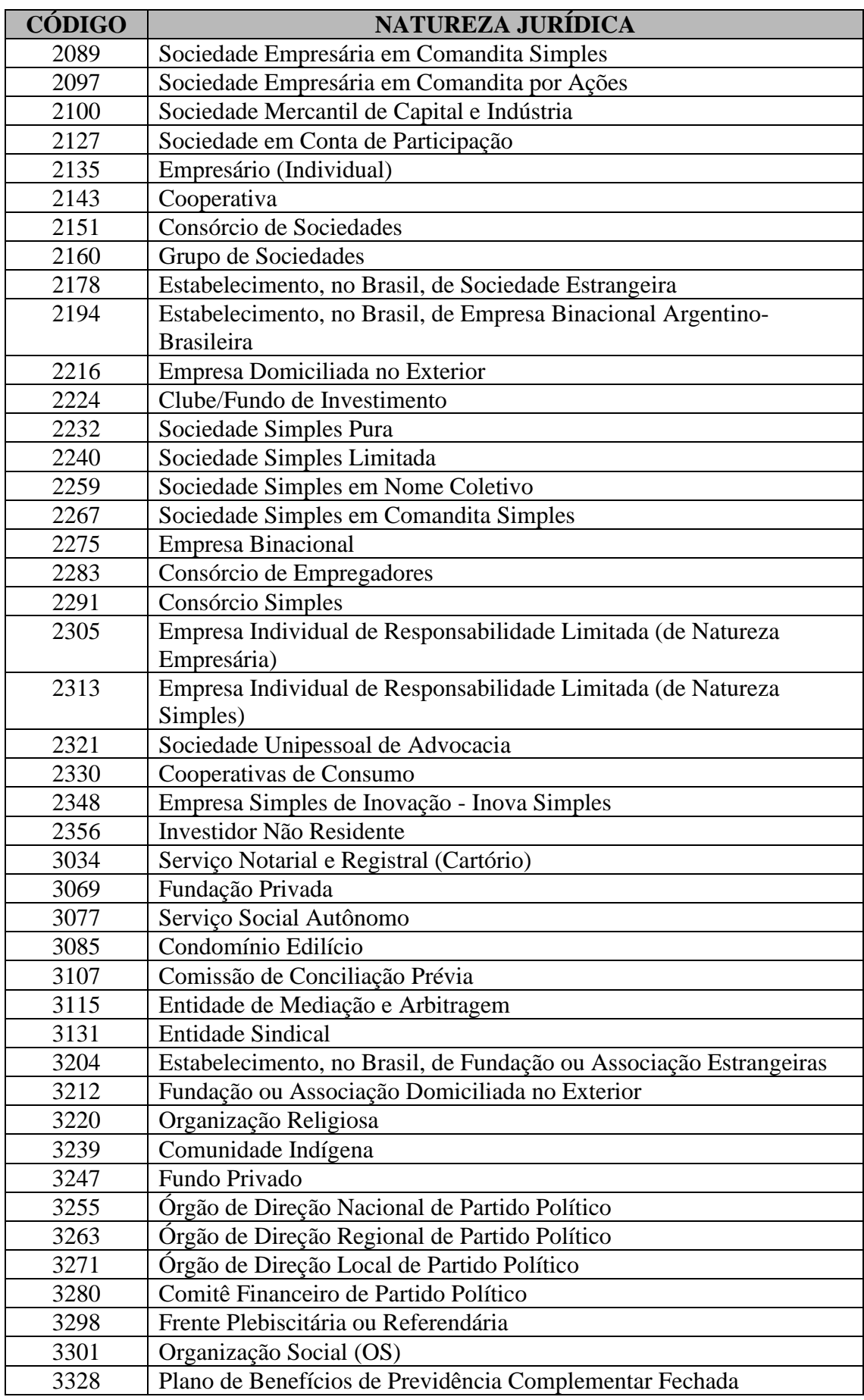

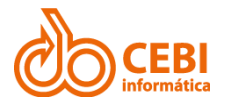

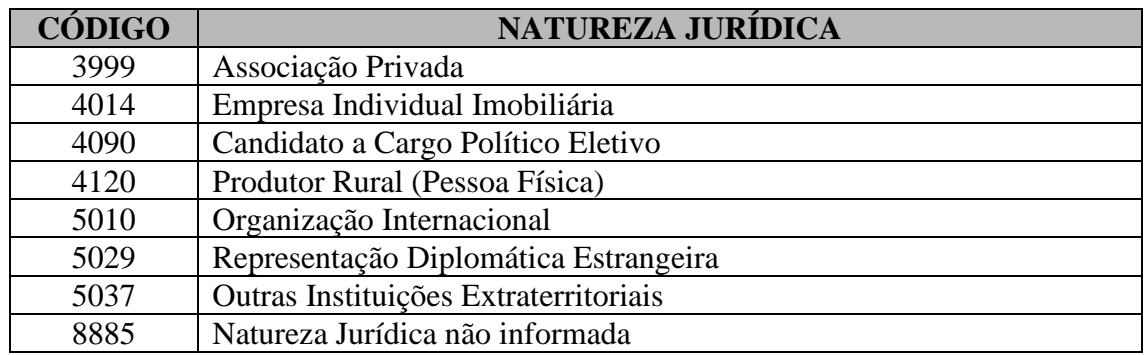

#### **Passo a passo**:

1. A partir no menu principal, clique em "**Tabelas de Referência**", "**Tipos**" e selecione o item "**Tipos de Empresa**".

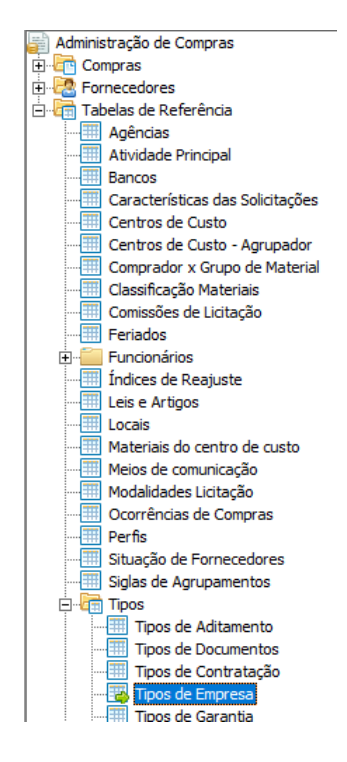

2. Na tela de criação ou alteração de **Tipo de Empresa**, insira o código do PNCP no campo "**Código PNCP**" como indicado na tabela acima.

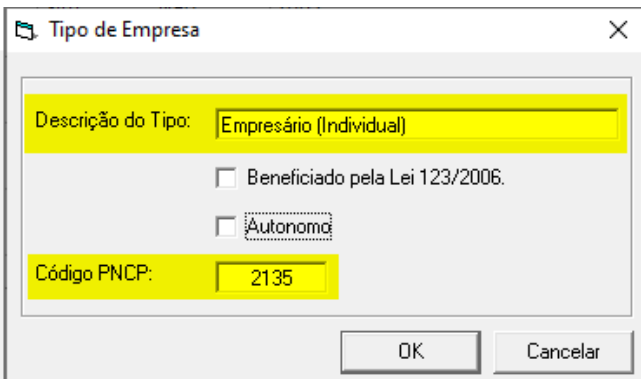

3. Efetive a alteração ou a criação do **Tipo de Empresa** clicando no botão "**OK**".

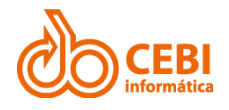

### <span id="page-10-0"></span>2.2.4. Amparo Legal

Utilize a tabela de referência abaixo com os códigos do PNCP para cadastrar uma nova **Lei e Artigo** ou para adequar as **Leis e Artigos** anteriormente cadastrados.

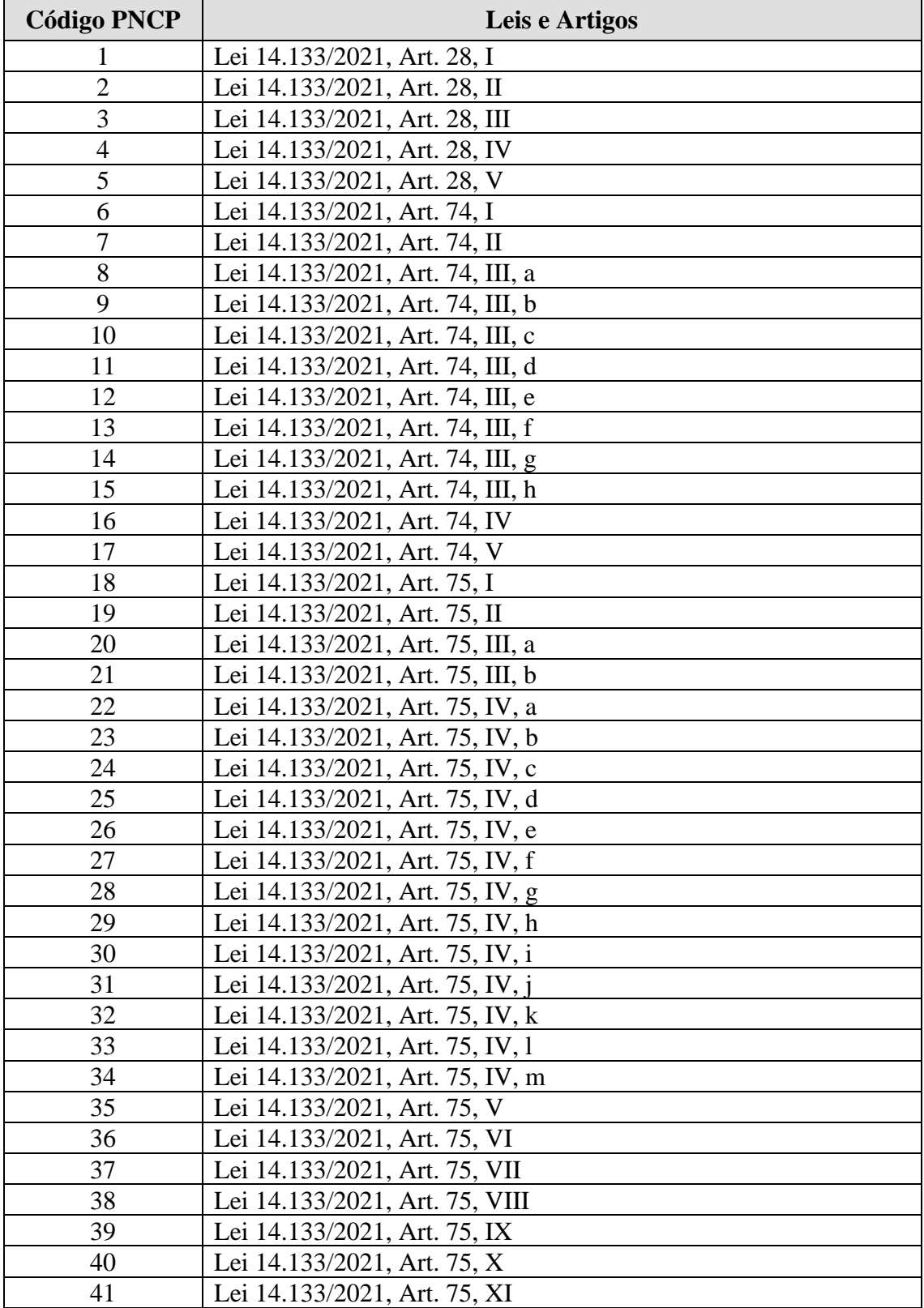

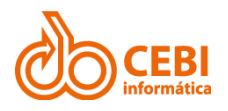

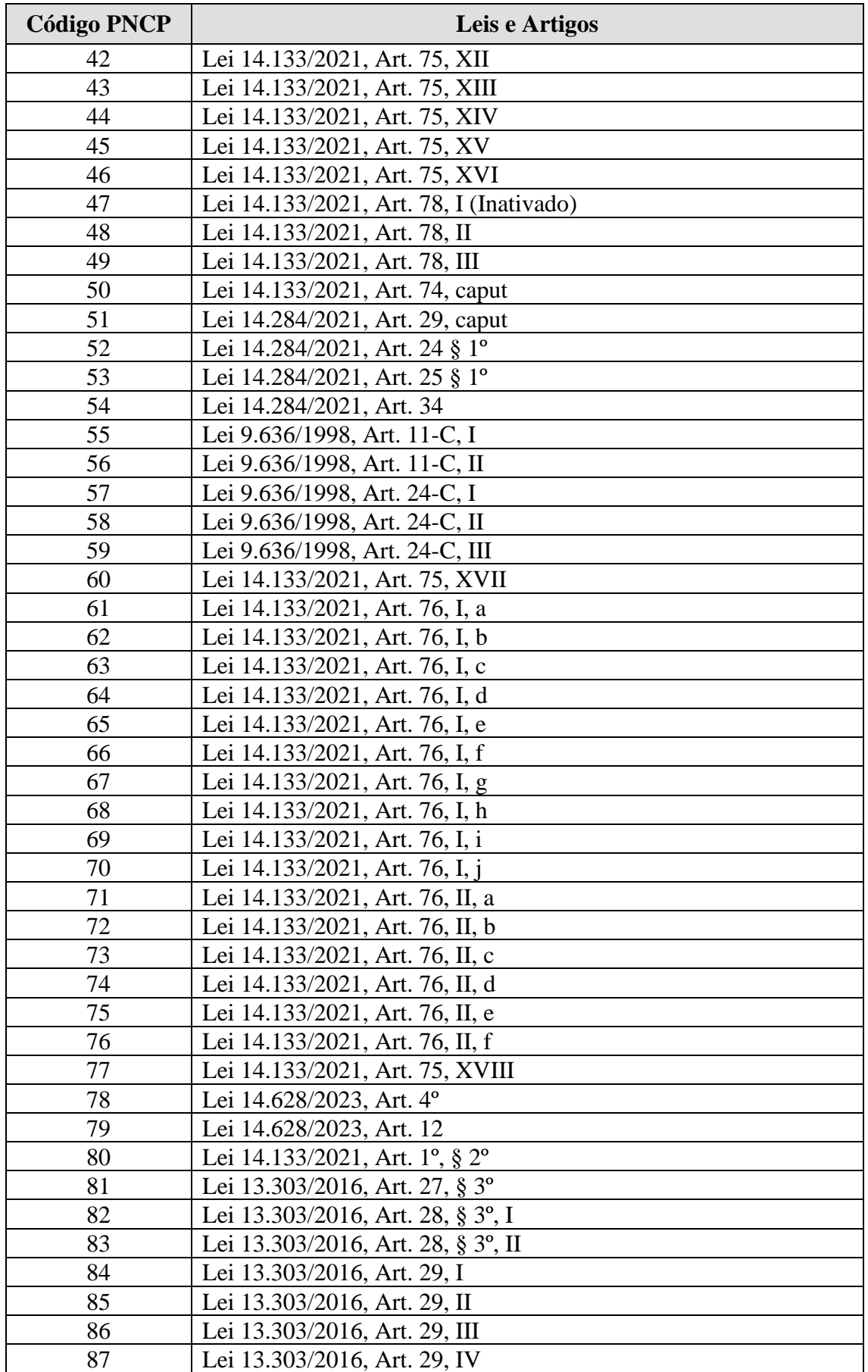

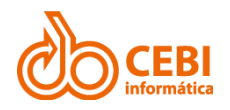

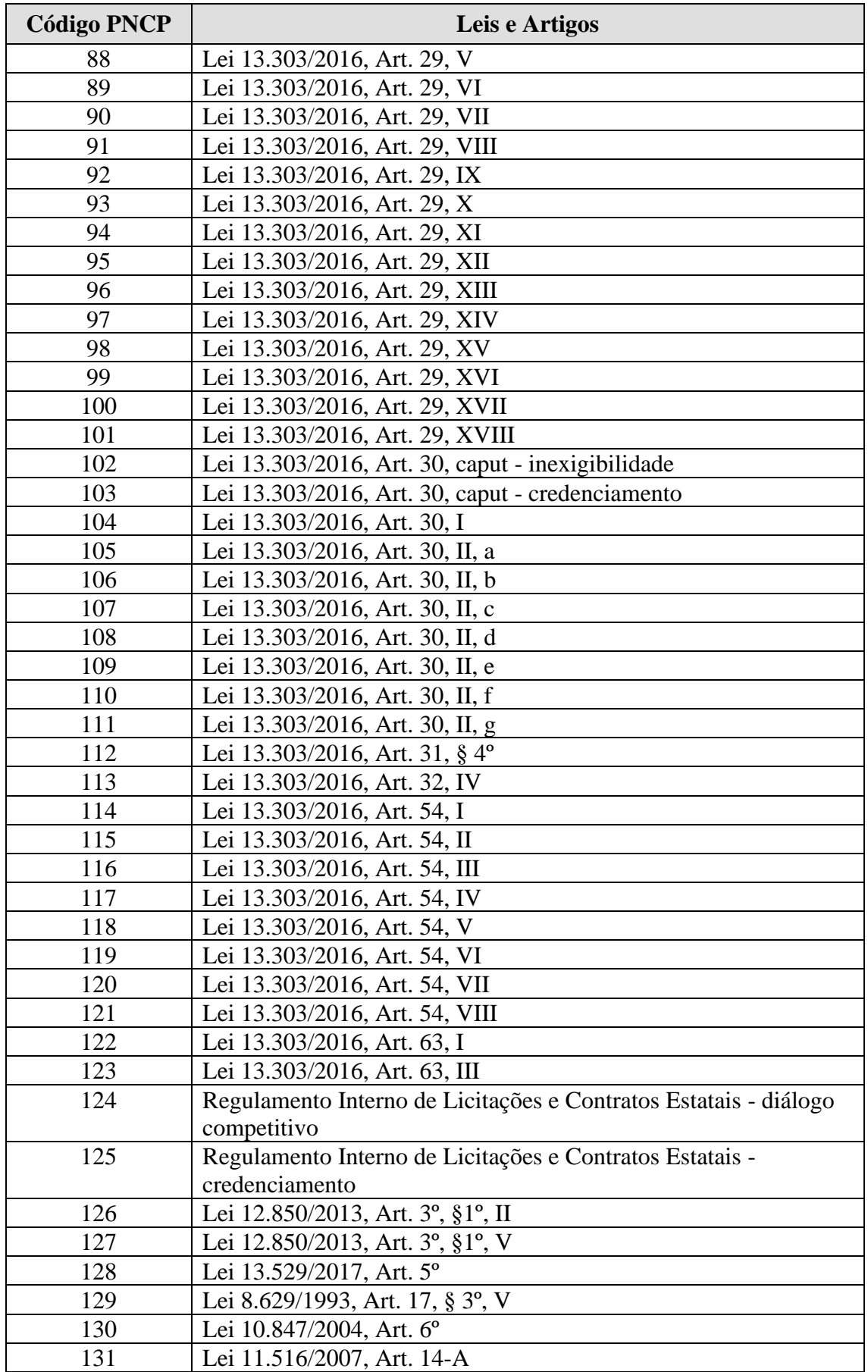

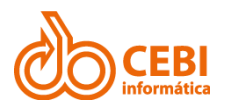

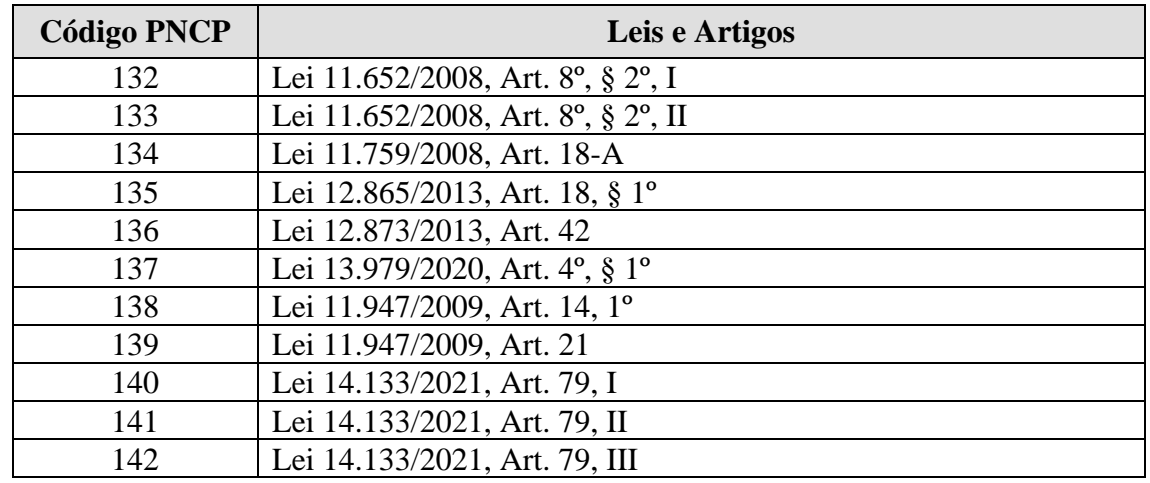

#### **Passo a passo**:

1. A partir no menu principal, clique em "**Tabelas de Referência**" e selecione o item "**Leis e Artigos**".

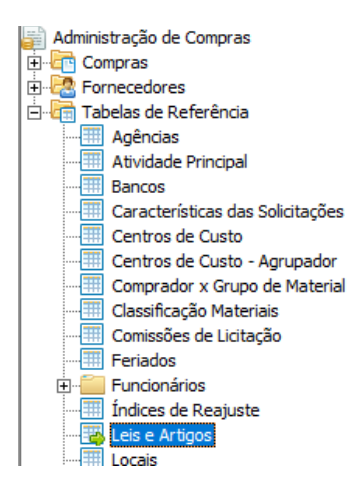

2. Na tela de criação ou alteração de **Leis e Artigos**, insira o código do PNCP no campo "**Código PNCP**" como indicado na tabela acima.

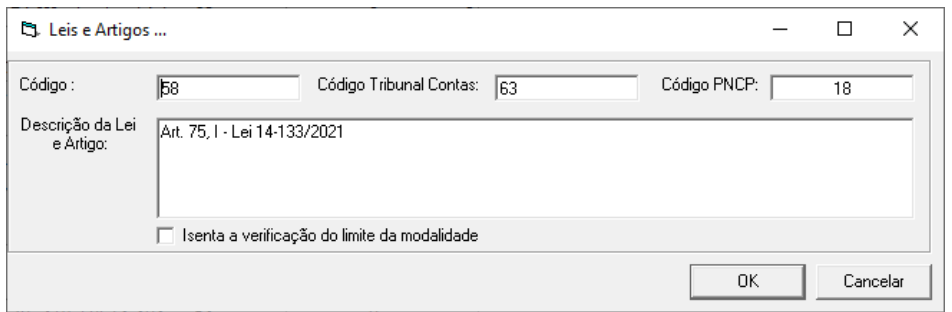

3. Efetive a alteração ou a criação da **Lei e Artigo** clicando no botão "**OK**".

### <span id="page-14-0"></span>2.2.5. Regra de conformidade entre Instrumento Convocatório, Modalidade e Amparo Legal

Na inclusão e retificação de contratações no Portal PNCP o envio dos campos Instrumento Convocatório, Modalidade e Amparo Legal devem estar em conformidade de acordo com a tabela abaixo:

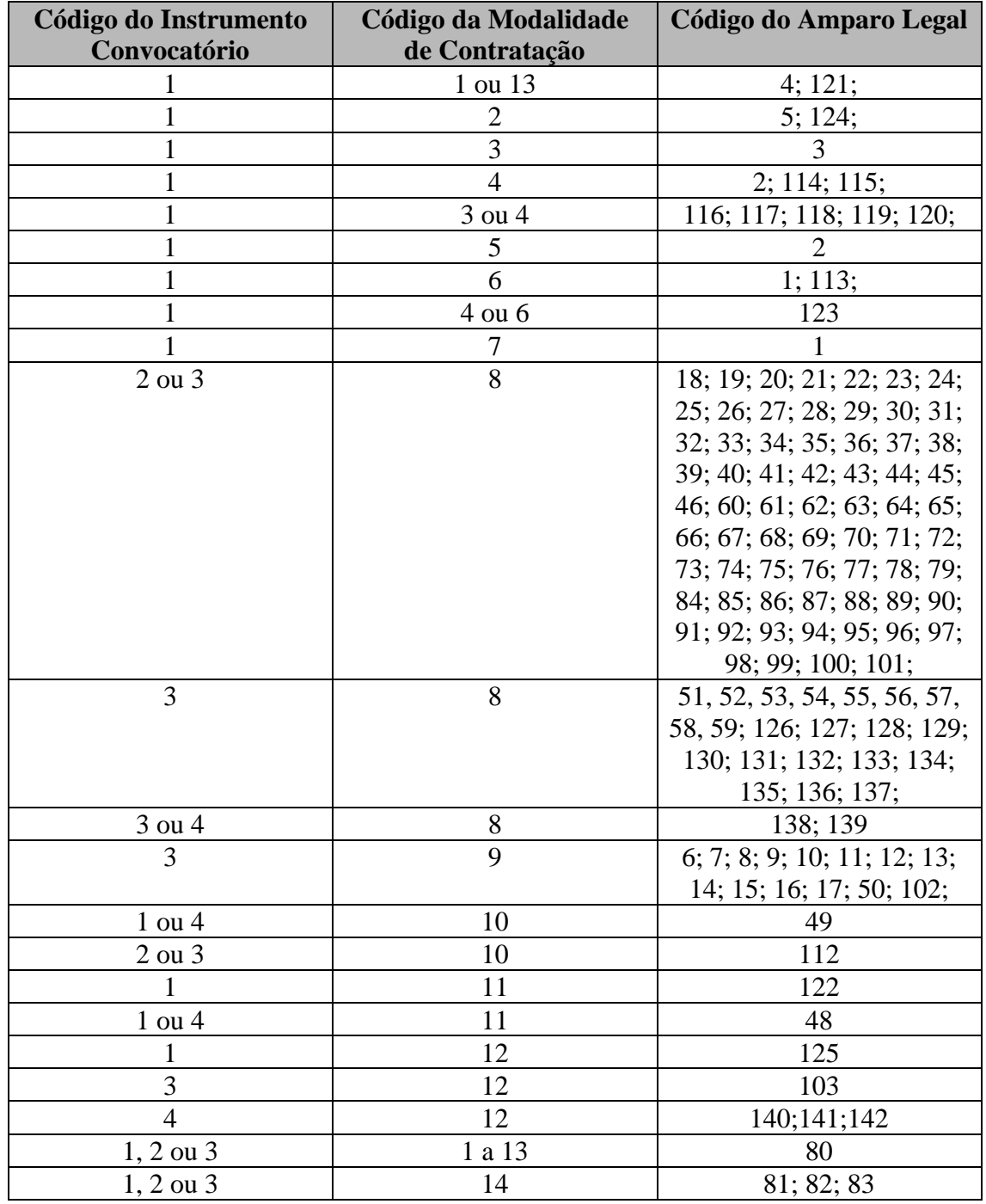

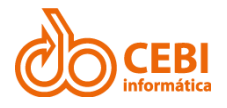

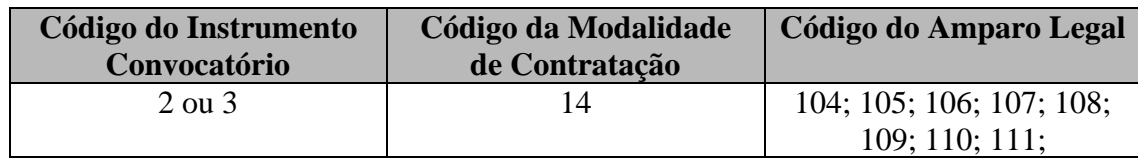

### <span id="page-15-0"></span>2.2.6. Regra de conformidade entre Instrumento Convocatório e Modo de Disputa

Na inclusão e retificação de contratações no Portal PNCP o envio dos campos Instrumento Convocatório e Modo de Disputa deve estar em conformidade de acordo com a tabela abaixo:

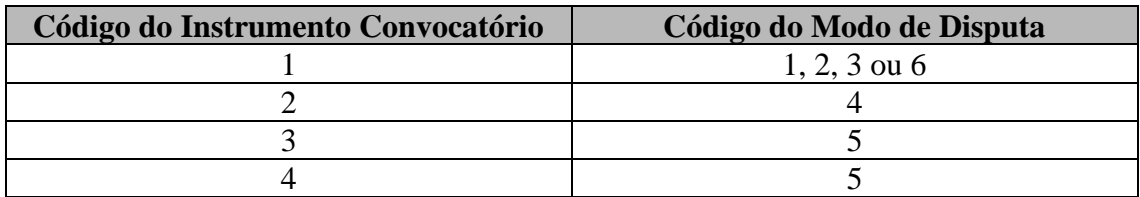

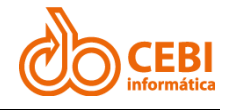

# <span id="page-16-0"></span>3. Itens Obrigatórios para o Envio

### <span id="page-16-1"></span>3.1. Instrumento Convocatório

Criar o edital associado ao processo, e selecionar o tipo de instrumento:

- 1. **Edital**: Instrumento convocatório utilizado no leilão, no diálogo competitivo, no concurso, na concorrência e no pregão.
- 2. **Aviso de Contratação Direta**: Instrumento convocatório utilizado na Dispensa com Disputa.
- 3. **Ato que autoriza a Contratação Direta**: Instrumento convocatório utilizado na Dispensa sem Disputa ou na Inexigibilidade.
- 4. **Edital de Chamamento Público**: Instrumento convocatório utilizado para processos auxiliares de manifestação de interesse, de pré-qualificação e de credenciamento.

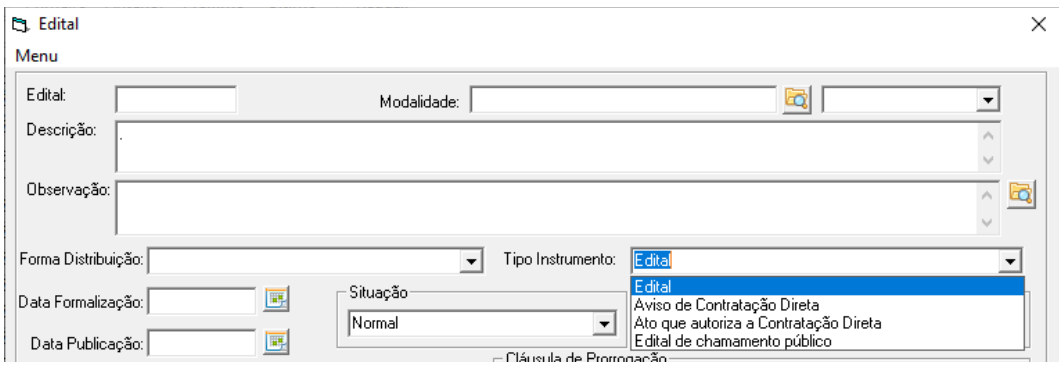

### <span id="page-16-2"></span>3.2. Tipos de documentos

### <span id="page-16-3"></span>3.2.1. Da contratação

Inserir arquivo na tela do edital, selecionado o tipo de documento de acordo com as opções abaixo:

- **Aviso de Contratação Direta**: Instrumento convocatório utilizado na Dispensa com Disputa.
- **Edital**: Instrumento convocatório utilizado no diálogo competitivo, concurso, concorrência, pregão, manifestação de interesse, pré-qualificação e credenciamento.
- **Ato que autoriza a Contratação Direta**: Instrumento convocatório utilizado na Dispensa sem Disputa ou na Inexigibilidade.

#### **Outros anexos (opcional):**

- Minuta do Contrato
- Termo de Referência
- Anteprojeto
- Projeto Básico

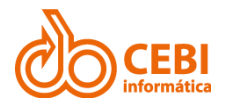

- Estudo Técnico Preliminar
- Projeto Executivo
- Mapa de Riscos
- DFD
- Minuta de Ata de Registro de Preços

### <span id="page-17-0"></span>3.2.2. Da ata de registro de preços:

• Ata de Registro de Preço

### <span id="page-17-1"></span>3.2.3. De contrato/pedido

- Contrato
- Termo de Rescisão
- Termo Aditivo
- Termo de Apostilamento
- Nota de Empenho
- Relatório Final de Contrato

**Importante**: Para outros documentos do processo, usar "Outros PNCP"

**Importante**: Ao anexar um documento digital, complementando os metadados enviados, as seguintes extensões de arquivo serão aceitas para upload: pdf, txt, rtf, doc, docx, xls, xlsx, odt, ods, sxw, zip, 7z, rar, dwg, dwt, dxf, dwf, dwfx, svg, sldprt, sldasm, dgn, ifc, skp, 3ds, dae, obj, rfa e rte.

**Nota**: O tamanho máximo aceito, por arquivo enviado, é de 30 MB (Megabytes).

**Caminho**: Edital > Botão "Acesso a documentos" > Botão "Agregar novo documento" > Campo "**Tipo**"

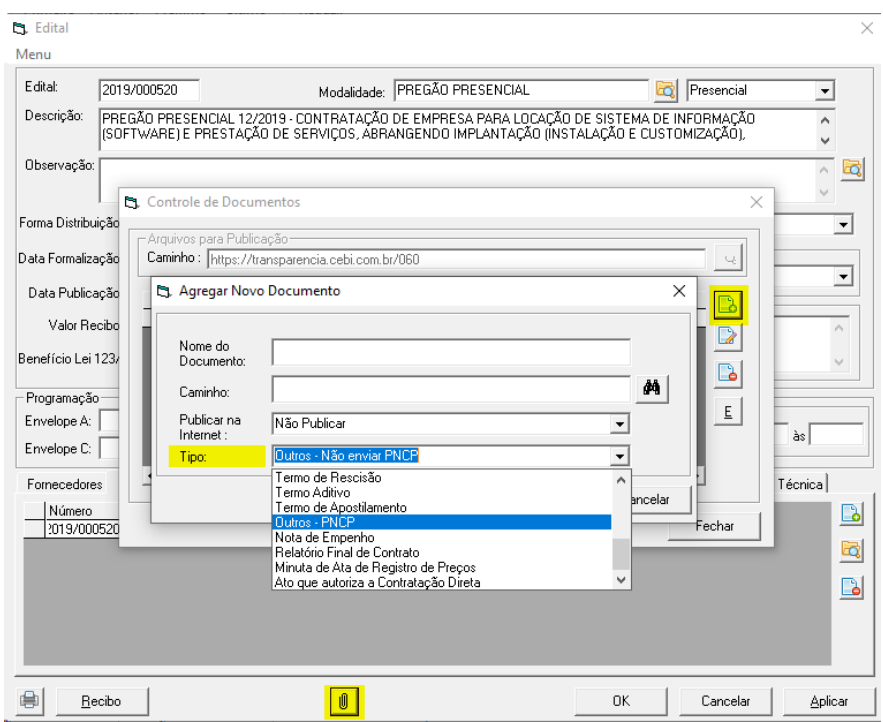

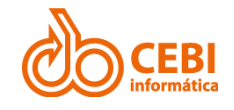

### <span id="page-18-0"></span>3.3. Modo de Disputa

Selecionar na tela do processo, o modo de disputa de acordo com as opções abaixo:

- 1. Aberto
- 2. Fechado
- 3. Aberto-Fechado
- 4. Dispensa Com Disputa
- 5. Não se aplica

<sup>2</sup> Processo de Compra

6. Fechado-Aberto

**Caminho**: Processo > Campo "Modo de disputa"

 $\times$ 

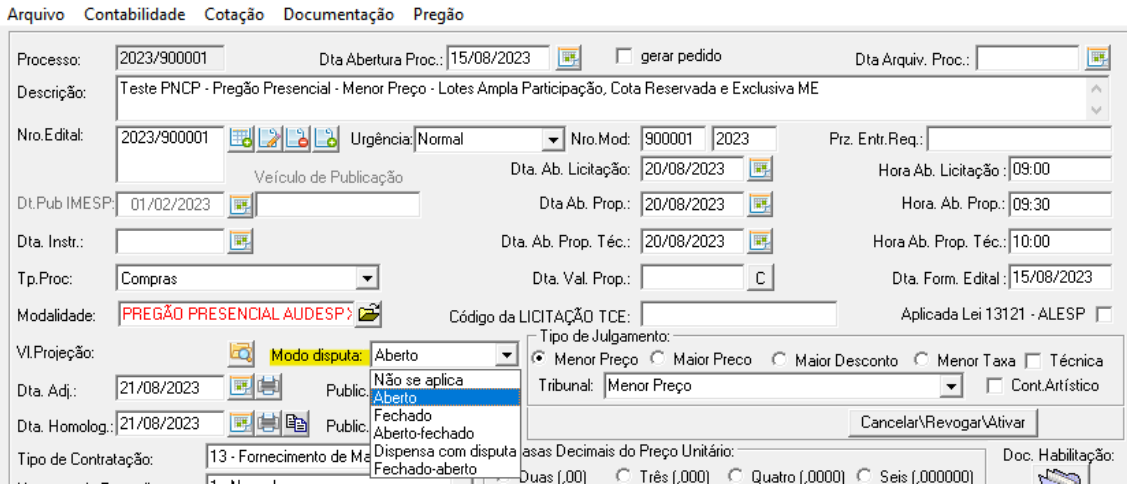

### <span id="page-18-1"></span>3.4. Critério de Julgamento

Selecionar na tela do processo, o critério de julgamento de acordo com as opções abaixo:

- Menor preço
- Maior desconto
- Técnica e preço
- Maior lance
- Maior retorno econômico
- Não se aplica (opção vazia no sistema)
- Melhor técnica
- Conteúdo artístico

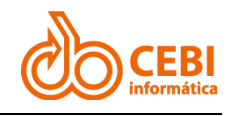

#### **Caminho**: Processo > Campo "Tribunal"

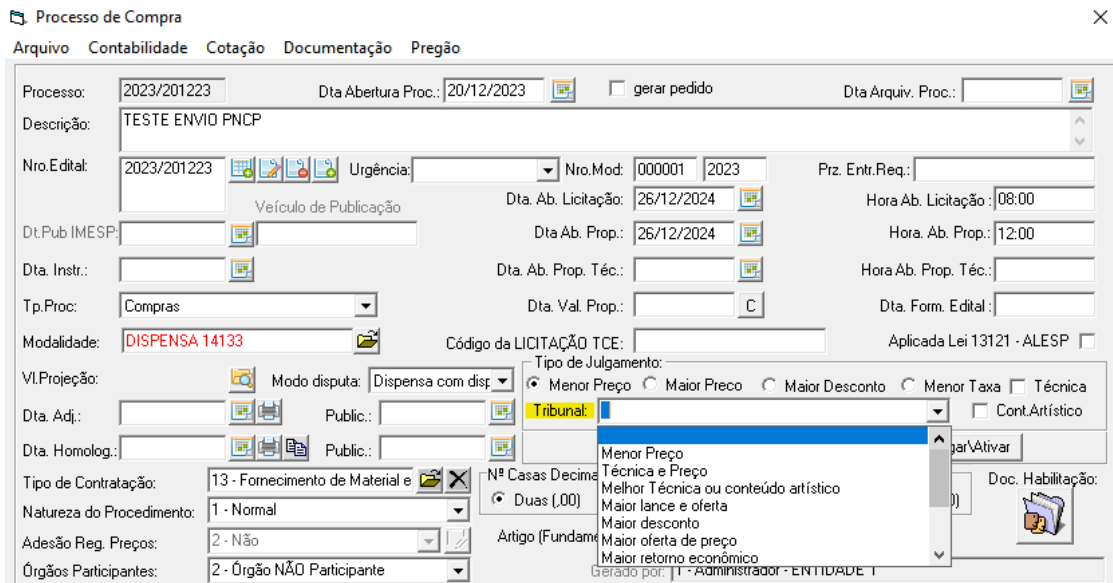

### <span id="page-19-0"></span>3.5. Situação da Contratação

Selecionar na tela do edital, a situação da contratação de acordo com as opções abaixo:

- **Divulgada no PNCP**: Contratação divulgada no PNCP. Situação atribuída na inclusão da compra.
- **Revogada**: Contratação revogada conforme justificativa.
- **Anulada**: Contratação revogada conforme justificativa.
- **Suspensa**: Contratação suspensa conforme justificativa.

#### **Caminho**: Edital > Campo "**Situação**"

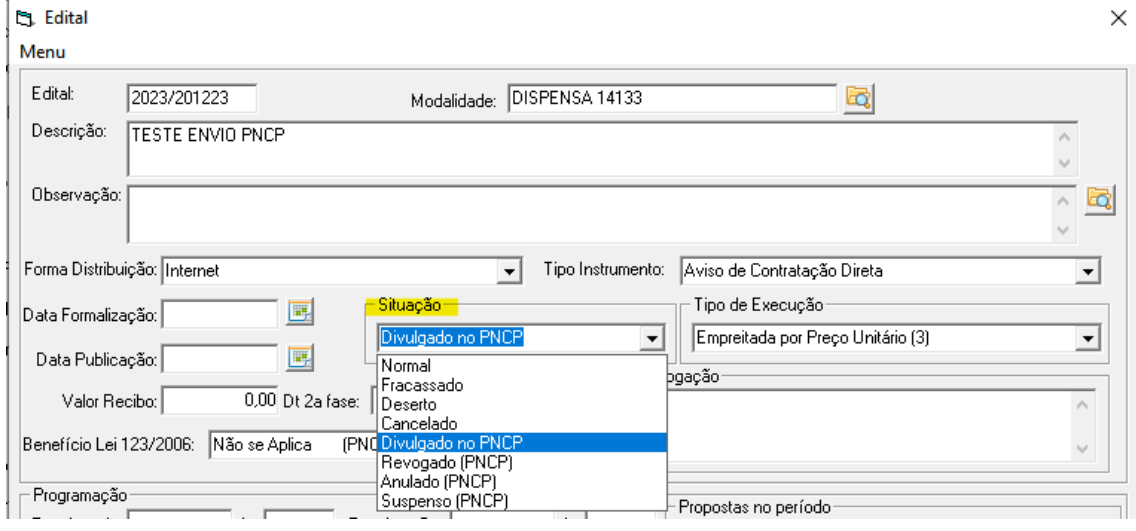

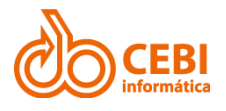

### <span id="page-20-0"></span>3.6. Situação do Item da Contratação – Resultado do Quadro de Preços

Trata-se do resultado do item no quadro de preços do processo, com as seguintes situações:

- **Pendente**: Item com disputa/seleção do fornecedor não finalizada. Situação atribuída na inclusão do item da compra
- **Homologado**: Item com resultado (fornecedor/arrematante informado)
- **Anulado/Revogado/Cancelado**: Item cancelado conforme justificativa
- **Deserto**: Item sem resultado (sem fornecedores/arrematantes interessados)
- **Fracassado**: Item sem resultado (fornecedores/arrematantes desclassificados ou inabilitados)

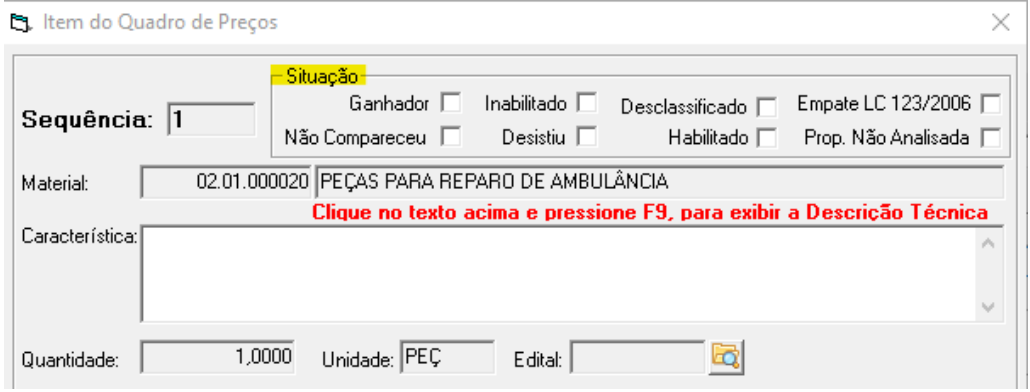

**Obs**.: Conforme for efetuada a configuração do lote, o sistema informará automaticamente.

### <span id="page-20-1"></span>3.7. Tipo de Benefício

Acessar o lote do processo, e selecionar o porte dentre as opções abaixo:

- Participação exclusiva para ME/EPP
- Subcontratação para ME/EPP
- Cota reservada para ME/EPP
- Sem benefício
- Não se aplica

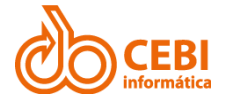

**Obs**.: Conforme for efetuada a configuração do lote o sistema informará automaticamente.

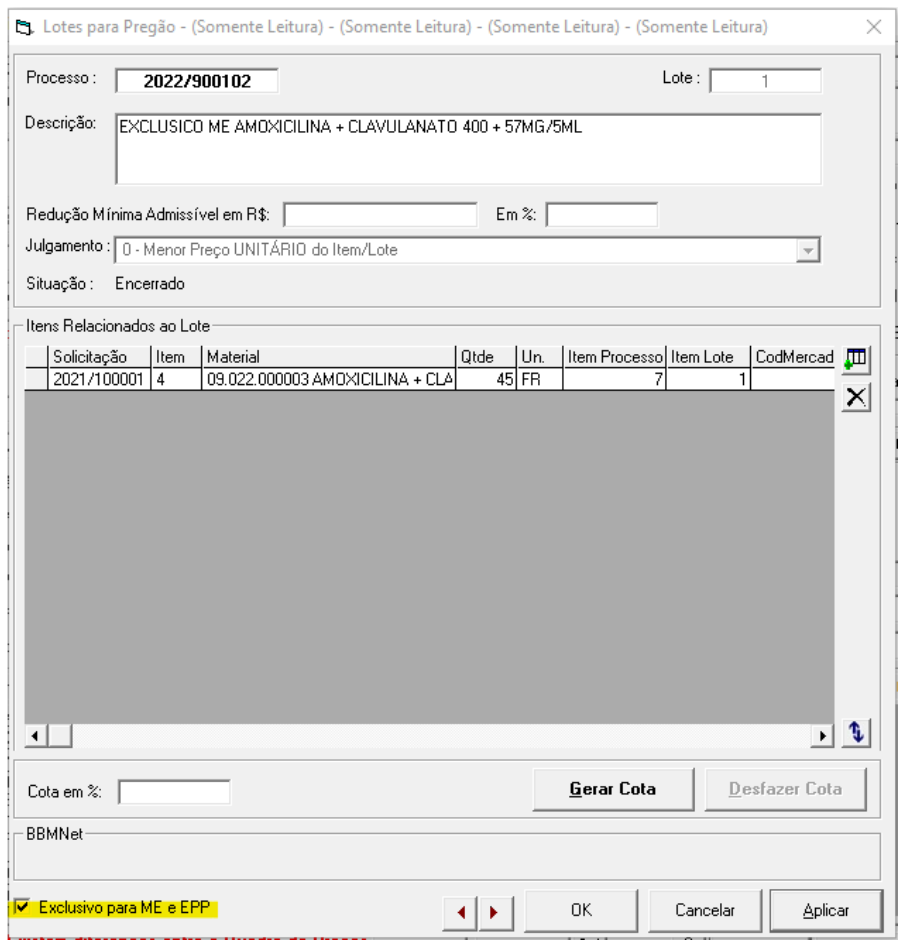

### <span id="page-21-0"></span>3.8. Situação do Resultado do Item da Compra/Edital/Aviso

- **Informado**: Que possui valor e fornecedor e marca oriundo do resultado da compra. Situação atribuída na inclusão do resultado do item da compra.
- **Cancelado**: Resultado do item cancelado conforme justificativa.

**Observação**.: Quando o resultado é a conclusão da compra o sistema vai inserir a situação "**Informado**", se a compra for cancelada, o sistema irá alterar para a situação "**Cancelado**"

### <span id="page-21-1"></span>3.9. Tipo de Termo de Contrato/Pedido

- Termo de Rescisão: Encerramento é antes da data final do contrato.
- Termo Aditivo: Atualiza o contrato como um todo, podendo prorrogar, reajustar, acrescer, suprimir, alterar cláusulas e reajustar.
- Termo de Apostilamento: Atualiza o valor do contrato.

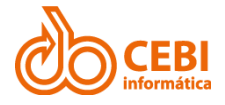

**Observação**: Se realizada a rotina de rescisão = 1 - Termo Rescisão; ao selecionar a opção Apostilamento = 3 - Termos de Apostilamento; se inserido normalmente o termo aditivo = 2 - Termo Aditivo

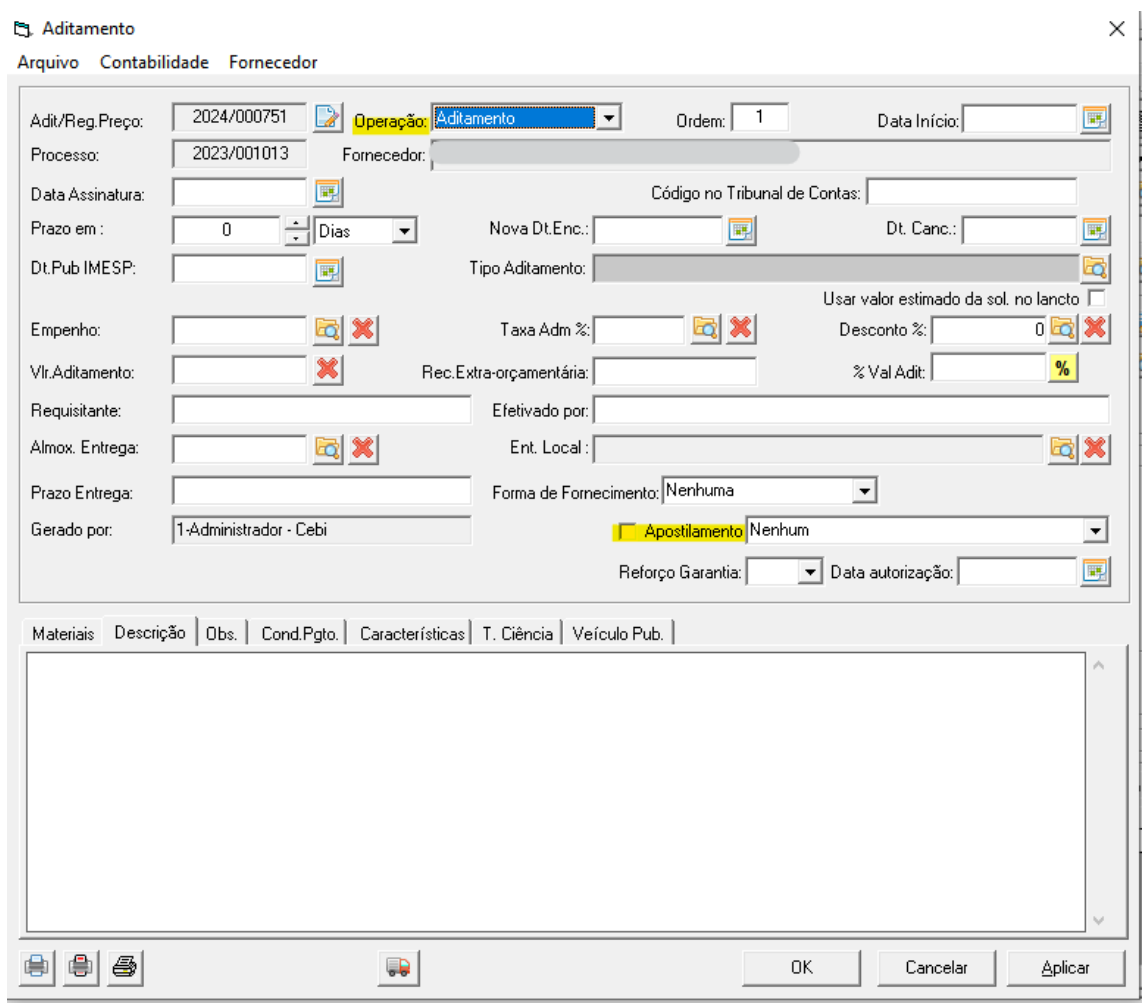

### <span id="page-22-0"></span>3.10. Categoria do Processo

- Cessão
- Compras
- Informática (TIC)
- Internacional
- Locação Imóveis
- Mão de Obra
- Obras
- Serviços
- Serviços de Engenharia
- Serviços de Saúde
- Alienação de bens móveis/imóveis

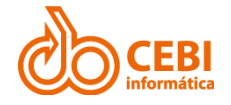

**Caminho**: Processo > Campo "**Categoria Processo - PNCP**"

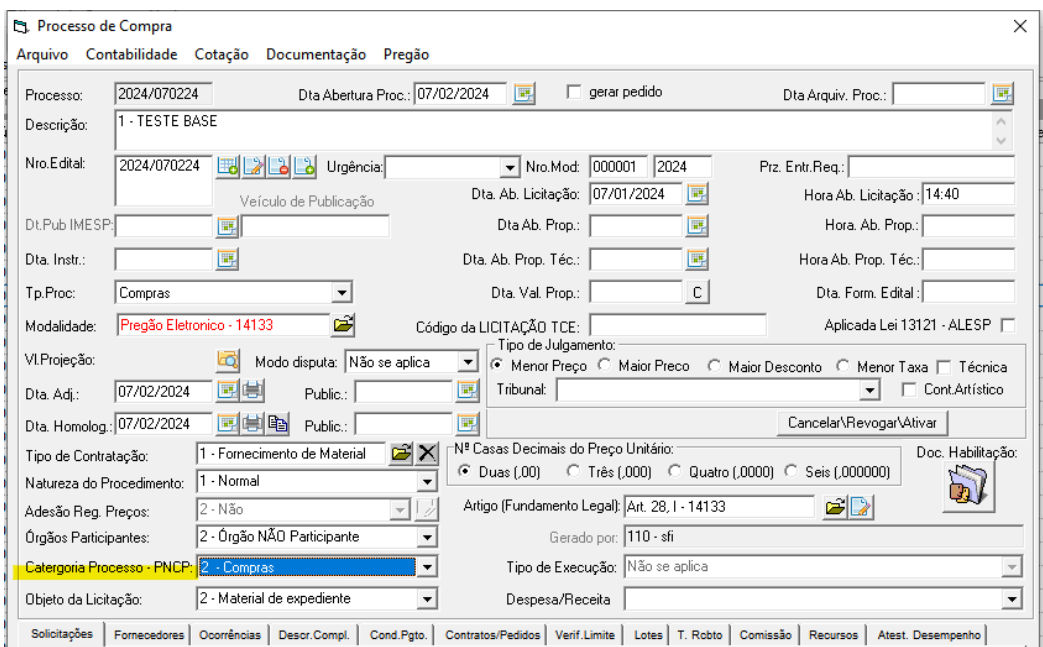

### <span id="page-23-0"></span>3.11. Porte da Empresa

- **ME**: Microempresa
- **EPP**: Empresa de pequeno porte
- **Demais**: Demais empresas

**Obs**.: Quando o tipo da empresa tiver o código 2313, o sistema informará o porte EPP; quando o tipo da empresa tiver o código 2305, o sistema informará o porte ME; nos demais códigos de empresa, o sistema informará o porte DEMAIS.

### <span id="page-23-1"></span>3.12. Categoria do Item do Plano de Contratações

- Material
- Serviço
- Obras
- Serviços de Engenharia
- Soluções de TIC
- Locação de Imóveis
- Alienação/Concessão/Permissão
- Obras e Serviços de Engenharia

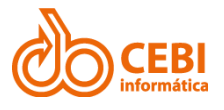

#### **Caminho**: Sistema de Materiais > Materiais > Grupos e Subgrupos > Campo "**Categoria Plano Contratações**"

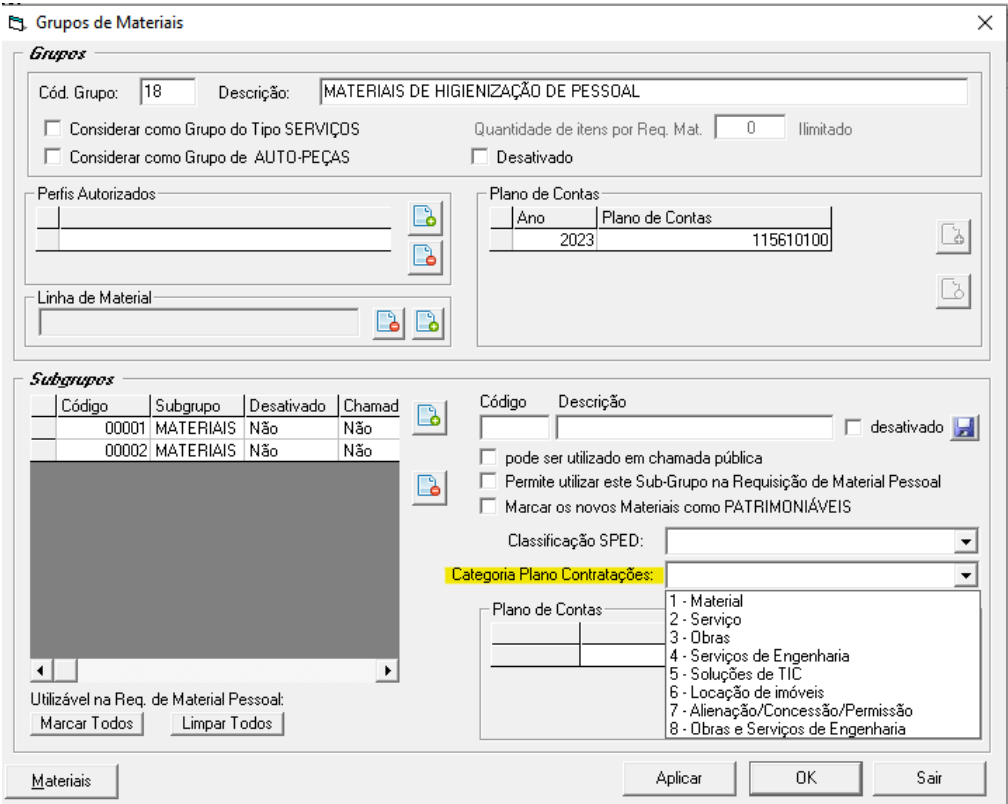

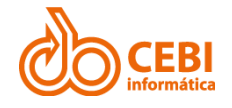

## <span id="page-25-0"></span>4. ENVIO NO SISTEMA DE COMPRAS E LICITAÇÕES WEB

### <span id="page-25-1"></span>4.1. UNIDADES

#### **Passo a passo:**

1. No menu lateral do sistema, clicar em "**PNCP**", "**Unidades**" e selecionar "**Inserir Unidade**".

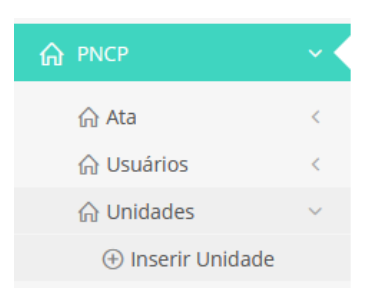

2. Sistema apresenta lista das unidades cadastradas. Selecionar as unidades que deseja enviar para o PNCP.

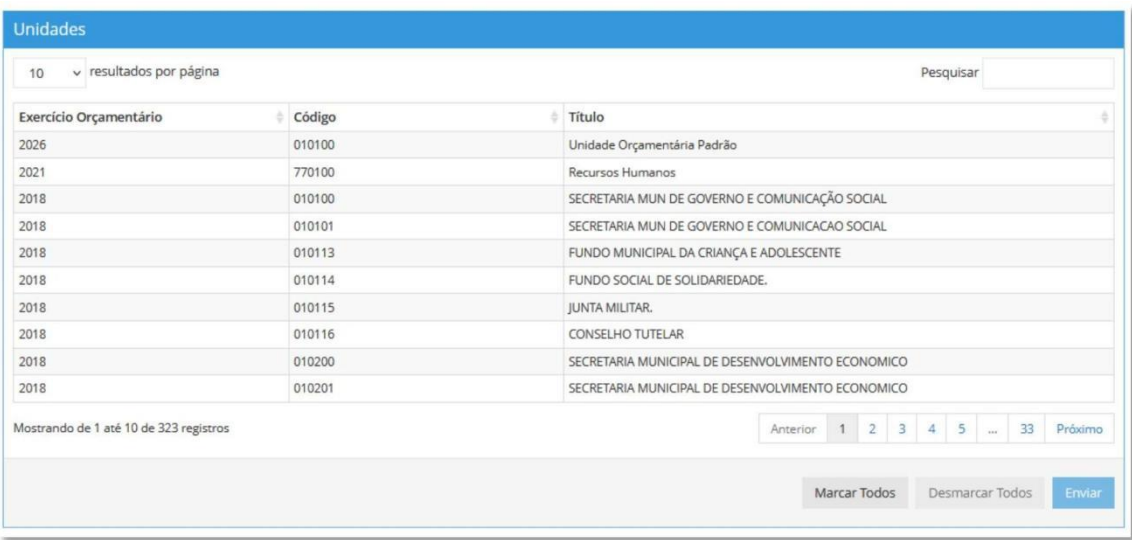

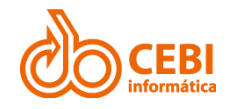

### <span id="page-26-0"></span>4.2. PROCESSOS

### <span id="page-26-1"></span>4.2.1. INSERIR DOCUMENTOS

#### **Passo a passo:**

1. No menu lateral do sistema, clicar em "**PNCP**", "**Processos**" e selecionar opção "**Inserir Documentos**".

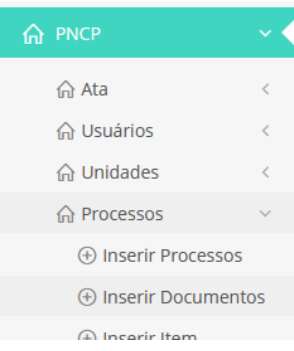

2. Sistema apresenta lista da localização dos documentos a serem enviados para o PNCP. Selecionar o documento que deseja enviar e clicar em "**Enviar**".

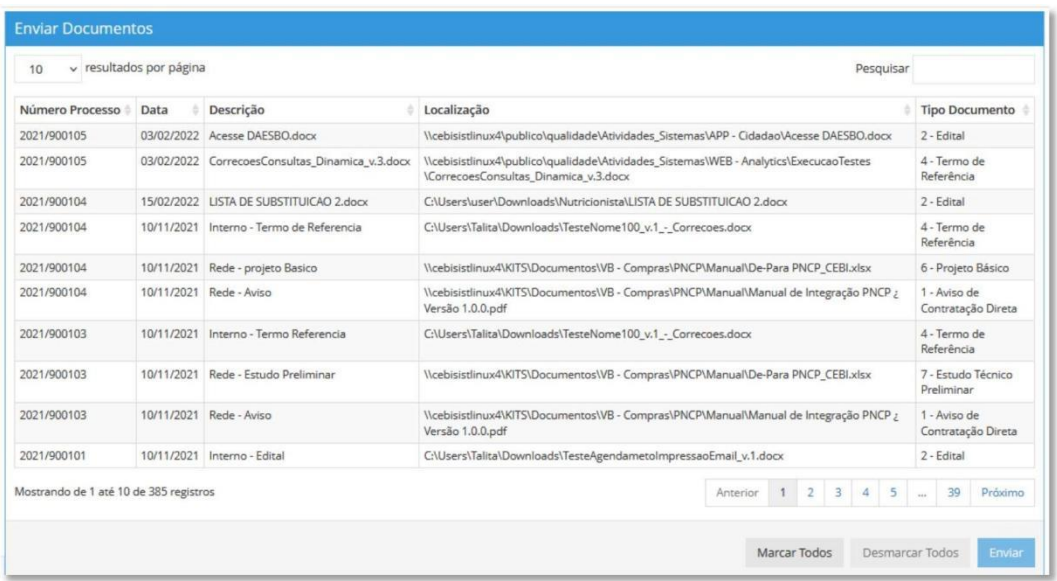

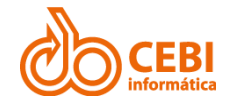

### <span id="page-27-0"></span>4.2.2. INSERIR ITENS

#### **Passo a passo:**

1. No menu lateral do sistema, clicar em "**PNCP**", "**Processos**" e selecionar opção "**Inserir Item**".

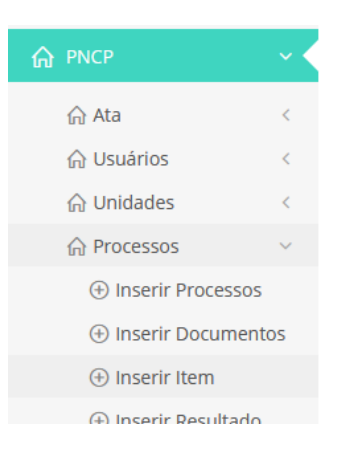

2. Informar o número do Processo de Compras e clicar em "**Filtrar**".

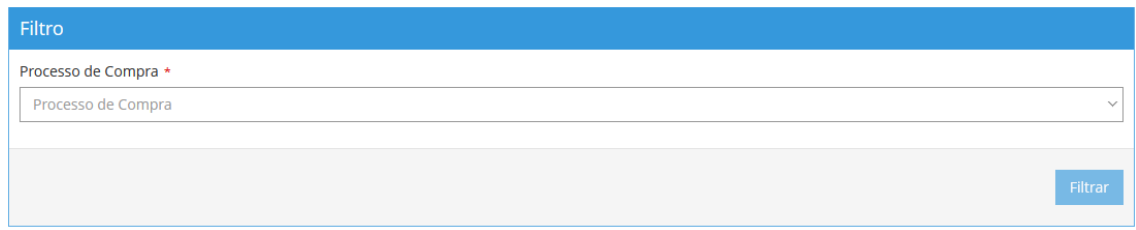

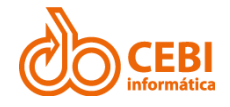

### <span id="page-28-0"></span>4.2.3. INSERIR PROCESSOS

#### **Passo a passo:**

1. No menu lateral do sistema, clicar em "**PNCP**", "**Processos**" e selecionar opção "**Inserir Processos**".

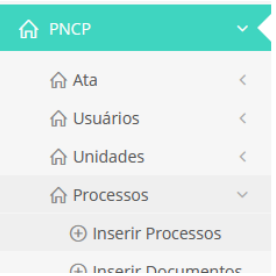

2. Informar campo que deseja realizar filtro e clicar em "**Filtrar**". Sistema apresenta processos de compras. Selecionar os processos que deseja enviar para o PNCP e clicar em "**Enviar**".

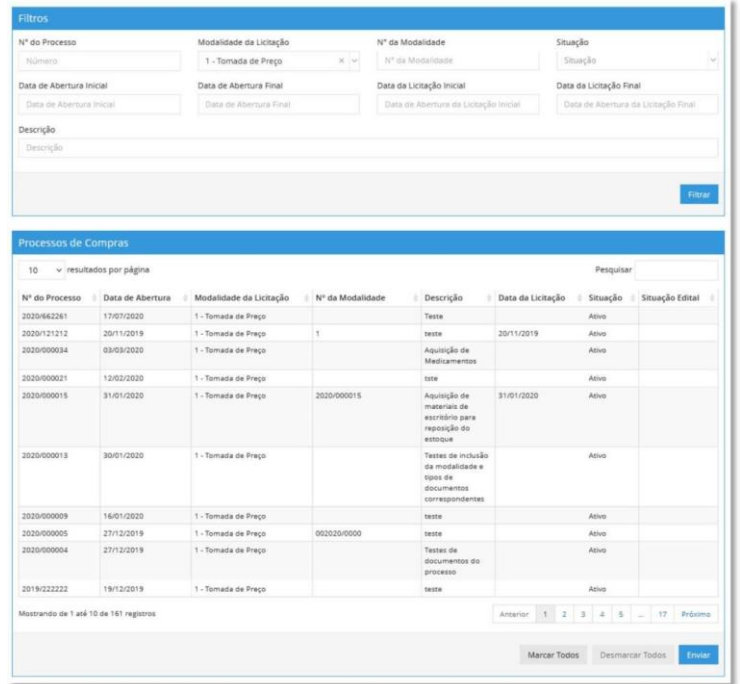

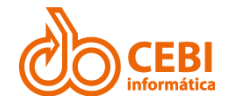

### <span id="page-29-0"></span>4.2.4. INSERIR RESULTADOS

#### **Passo a passo:**

1. No menu lateral do sistema, clicar em "**PNCP**", "**Processos**" e selecionar opção "**Inserir Resultado**".

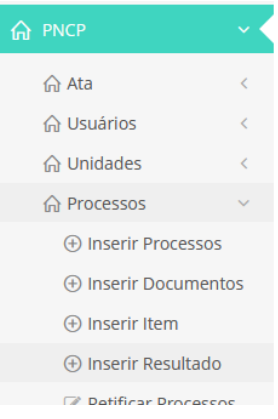

2. Informar o número do Processo de Compras e clicar em "**Filtrar**".

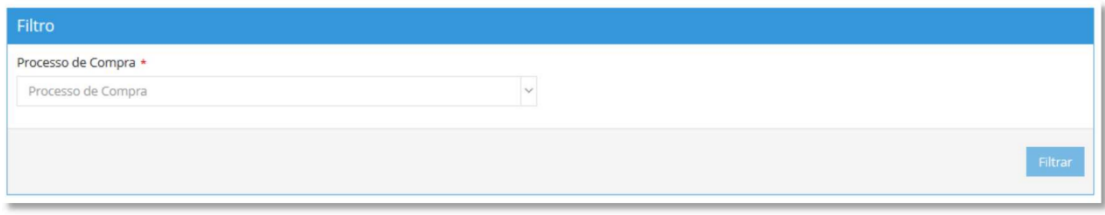

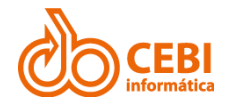

### <span id="page-30-0"></span>4.2.5. REMOVER DOCUMENTOS

#### **Passo a passo:**

1. No menu lateral do sistema, clicar em "**PNCP**", "**Processos**" e selecionar opção "**Remover Documentos**".

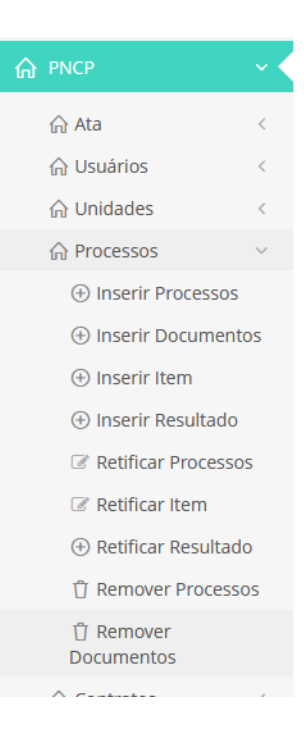

2. Selecionar documento que deseja excluir.

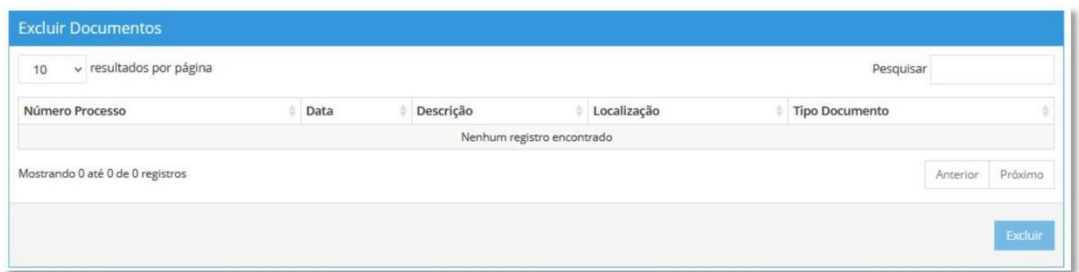

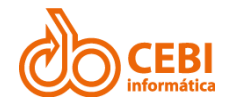

### <span id="page-31-0"></span>4.2.6. REMOVER PROCESSOS

#### **Passo a passo:**

1. No menu lateral do sistema, clicar em "**PNCP**", "**Processos**" e selecionar opção "**Remover Processos**"

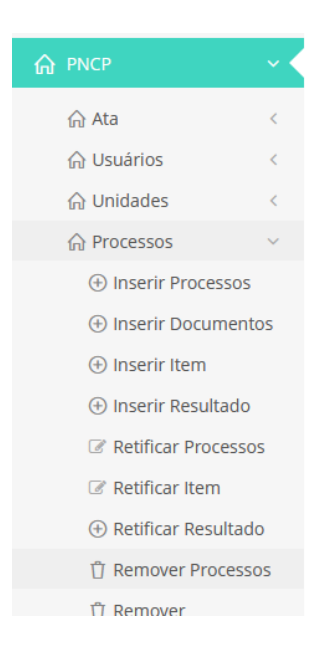

2. Informar um campo para realizar um filtro e selecionar os processos que deseja excluir.

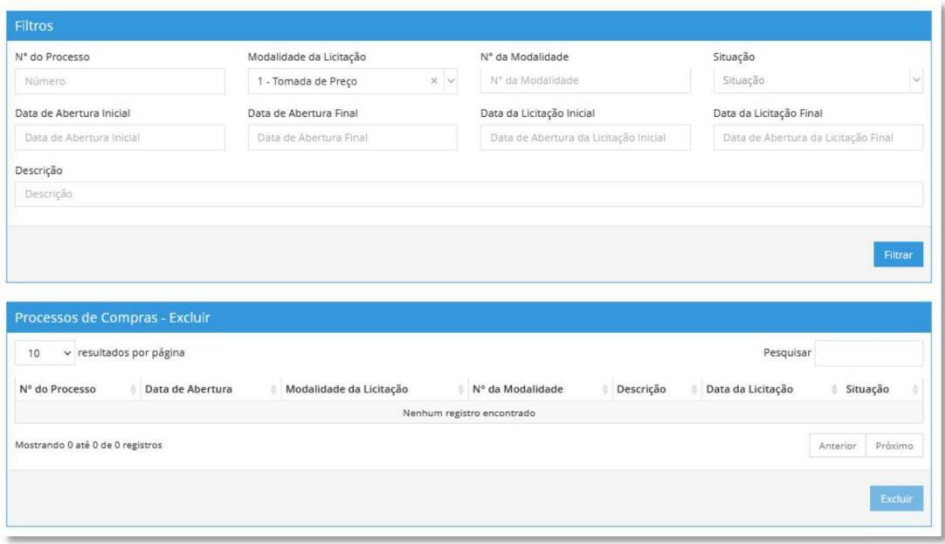

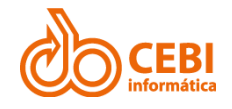

### <span id="page-32-0"></span>4.2.7. RETIFICAR ITEM

#### **Passo a passo:**

1. No menu lateral do sistema, clicar em "**PNCP**", "**Processos**" e selecionar opção "**Retificar Item**".

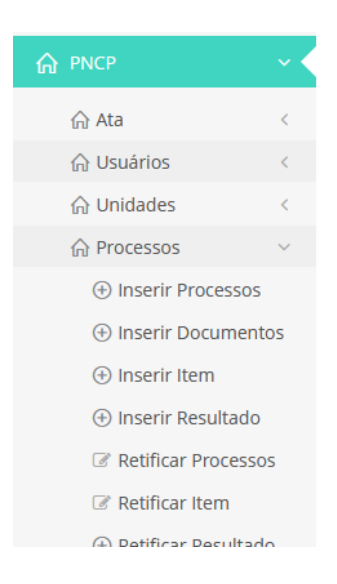

2. Informar o número do Processo de Compras e clicar em "**Filtrar**".

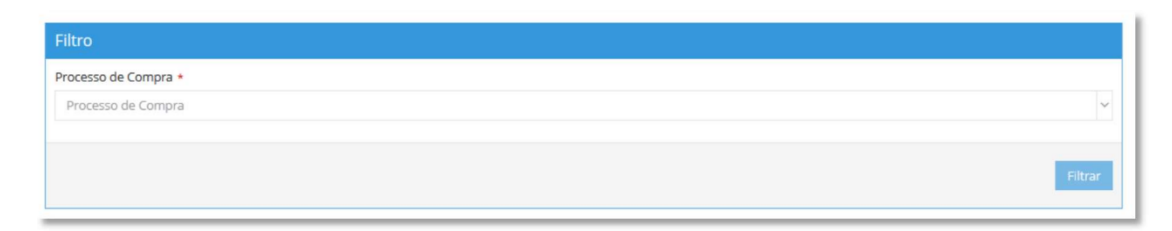

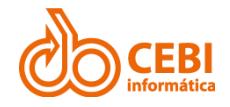

### <span id="page-33-0"></span>4.2.8. RETIFICAR PROCESSOS

#### **Passo a passo:**

1. No menu lateral do sistema, clicar em "**PNCP**", "**Processos**" e selecionar opção "**Retificar Processos**".

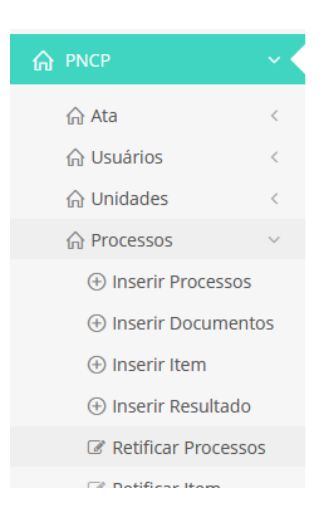

2. Informar um campo para realizar um filtro e selecionar os processos que deseja retificar.

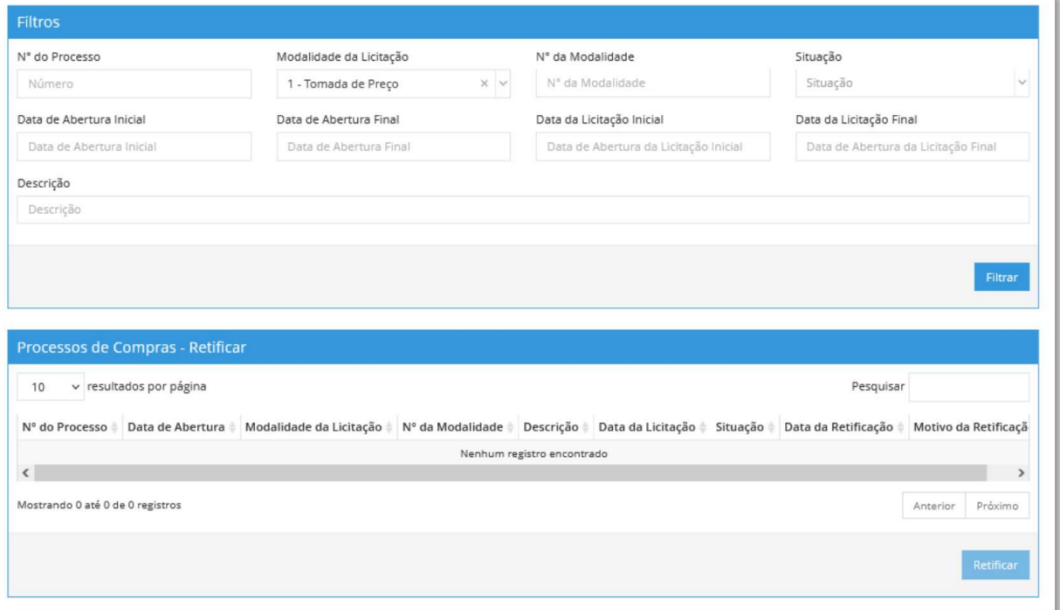

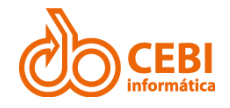

### <span id="page-34-0"></span>4.2.9. RETIFICAR RESULTADO

#### **Passo a passo:**

1. No menu lateral do sistema, clicar em "**PNCP**", "**Processos**" e selecionar opção "**Retificar Resultado**".

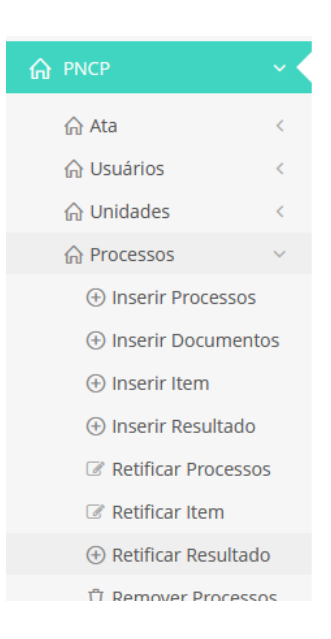

2. Informar o número do Processo de Compras e clicar em "**Filtrar**".

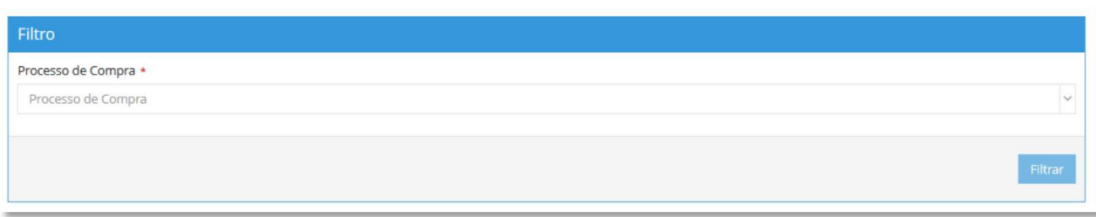

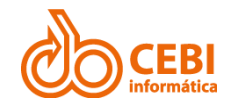

### <span id="page-35-0"></span>4.3. ATA

### <span id="page-35-1"></span>4.3.1. INSERIR ATA DE REGISTRO DE PREÇO

#### **Passo a passo:**

1. No menu lateral do sistema, clicar em "**PNCP**", "**ATA**" e selecionar opção "**Inserir Ata de Registo de Preço**".

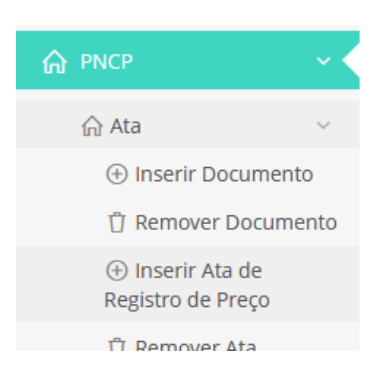

2. Informar um campo para realizar um filtro e selecionar a ata de registro de preço que deseja enviar para o PNCP.

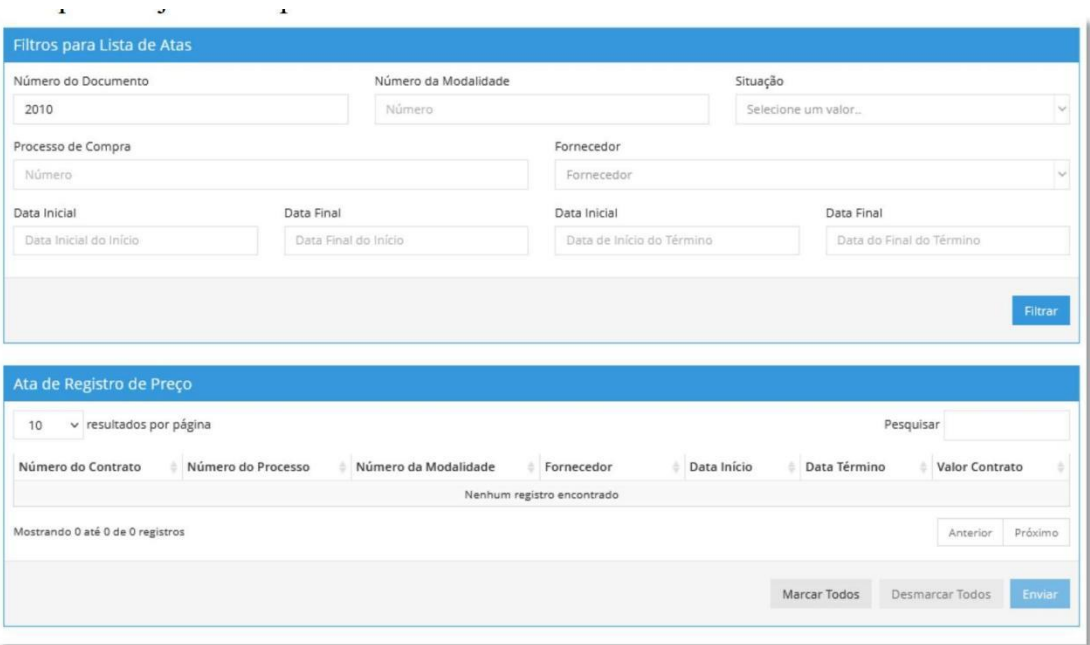

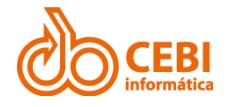

### <span id="page-36-0"></span>4.3.2. INSERIR DOCUMENTO

#### **Passo a passo:**

1. No menu lateral do sistema, clicar em "**PNCP**", "**ATA**" e selecionar opção "**Inserir Documento**".

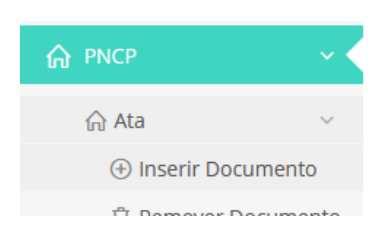

2. Selecionar documento que deseja enviar para o PNCP.

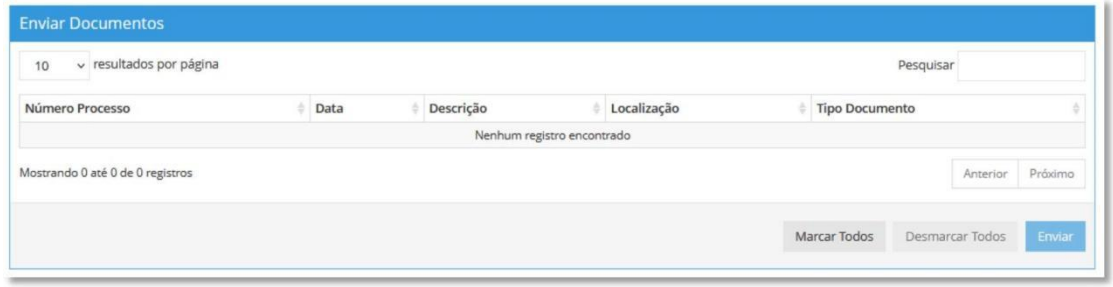

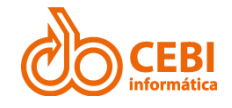

### <span id="page-37-0"></span>4.3.3. REMOVER ATA

#### **Passo a passo:**

1. No menu lateral do sistema, clicar em "**PNCP**", "**ATA**" e selecionar opção "**Remover Ata**".

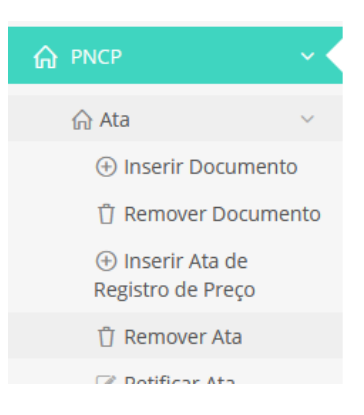

2. Informar um campo para realizar um filtro e selecionar a ata que deseja excluir.

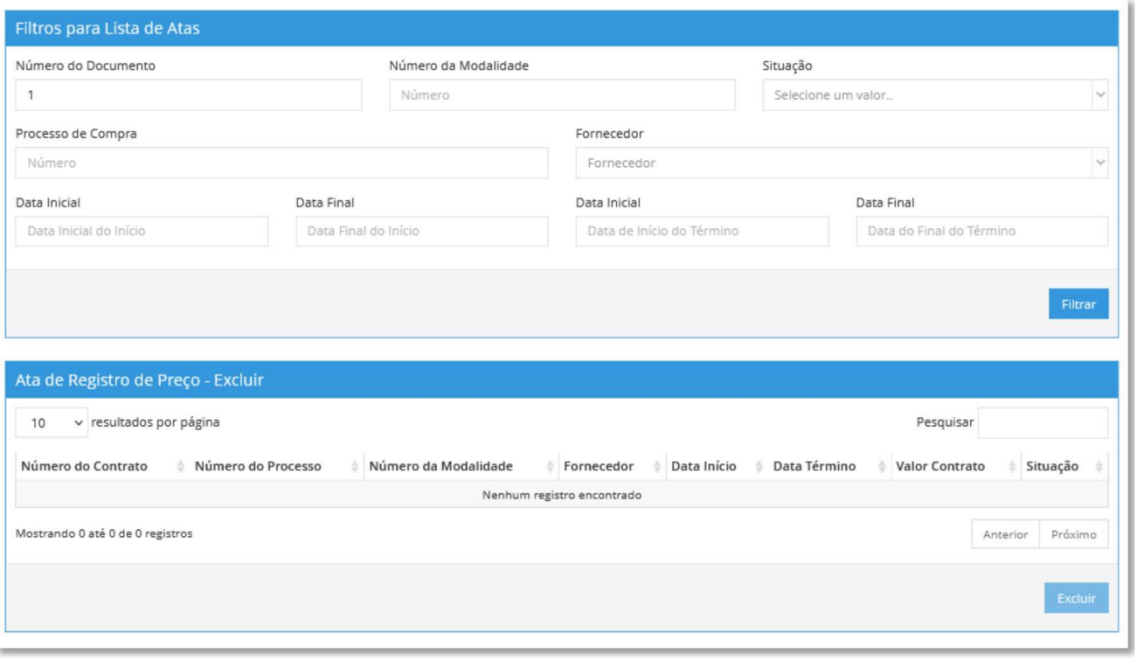

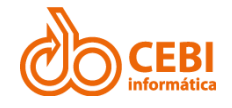

### <span id="page-38-0"></span>4.3.4. RETIFICAR ATA

#### **Passo a passo:**

1. No menu lateral do sistema, clicar em "**PNCP**", "**ATA**" e selecionar opção "**Retificar Ata**".

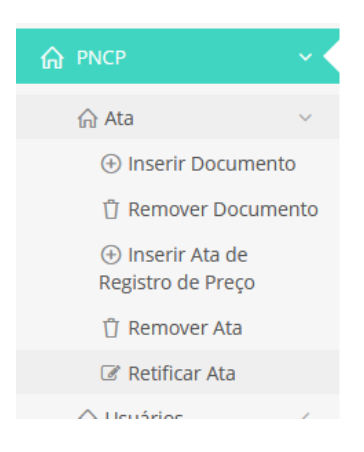

2. Informar um campo para realizar um filtro e selecionar a ata que deseja retificar.

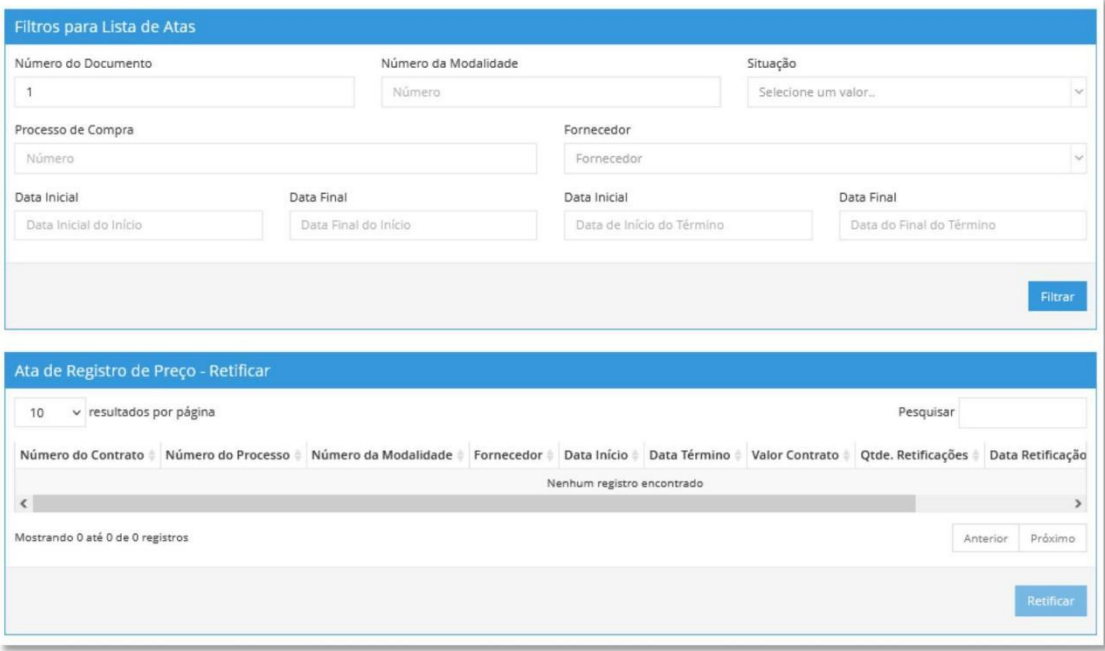

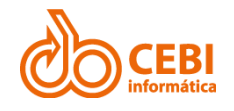

### <span id="page-39-0"></span>4.4. CONTRATOS

### <span id="page-39-1"></span>4.4.1. INSERIR CONTRATO (CONTRATO / CARTA-CONTRATO / PEDIDO)

**Passo a passo:**

1. No menu lateral do sistema, clicar em "**PNCP**", "**Contratos**" e selecionar opção "**Inserir Contrato**".

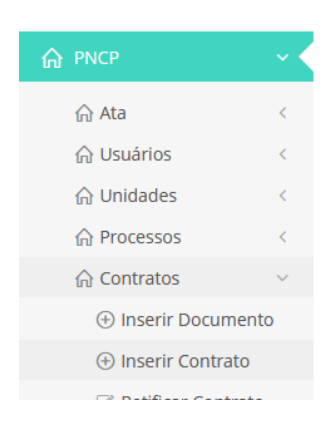

2. Informar um campo para realizar um filtro e selecionar o contrato que deseja enviar para o PNCP.

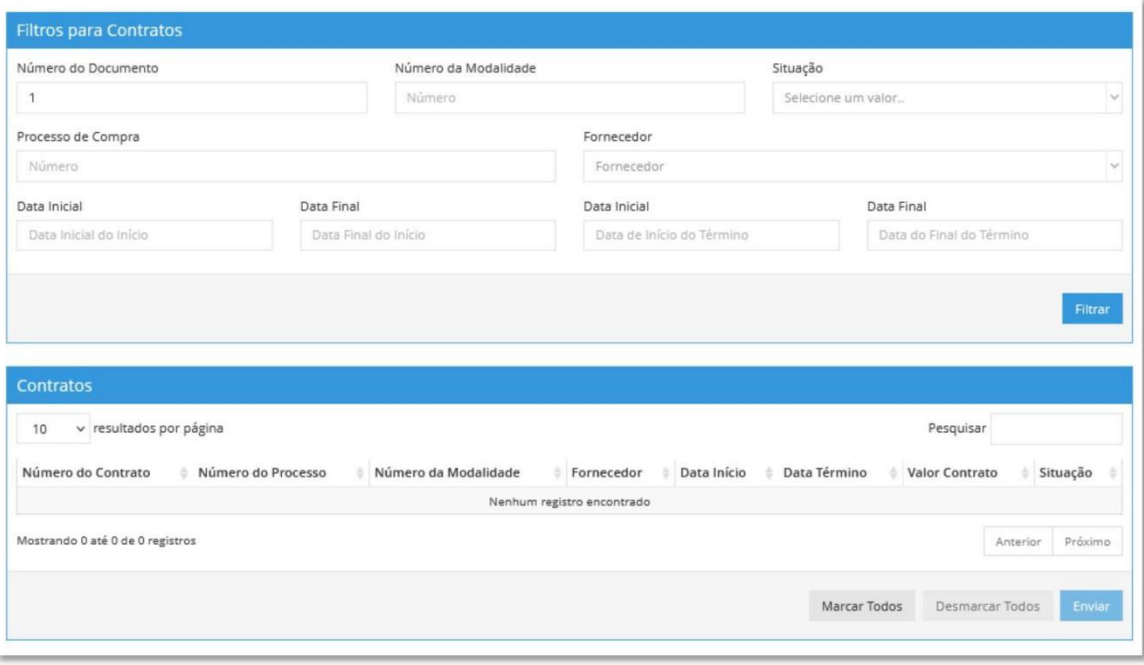

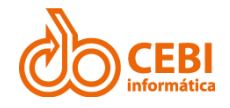

### <span id="page-40-0"></span>4.4.2. INSERIR DOCUMENTO

#### **Passo a passo:**

1. No menu lateral do sistema, clicar em "**PNCP**", "**Contratos**" e selecionar opção "**Inserir Documento**".

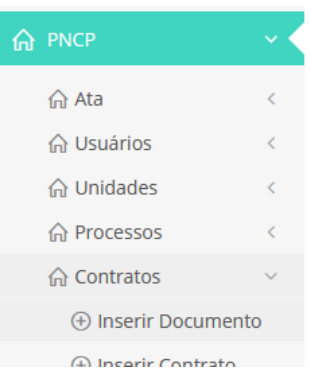

2. Selecionar documento que deseja enviar para o PNCP.

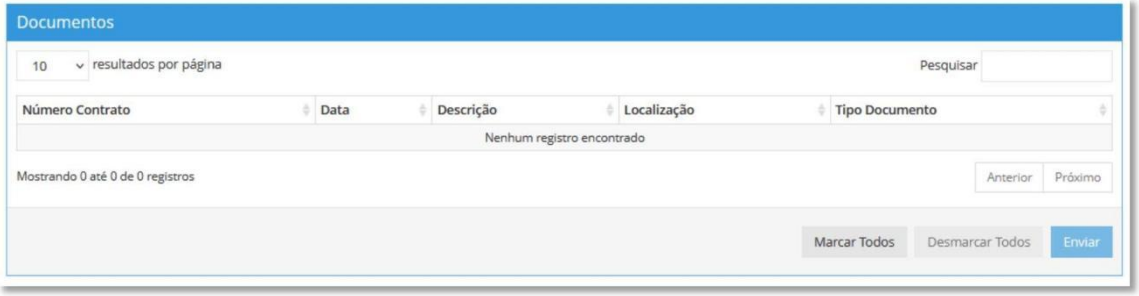

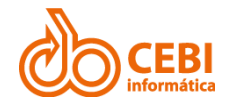

### <span id="page-41-0"></span>4.4.3. REMOVER CONTRATO

#### **Passo a passo:**

1. No menu lateral do sistema, clicar em "**PNCP**", "**Contratos**" e selecionar opção "**Remover Contrato**".

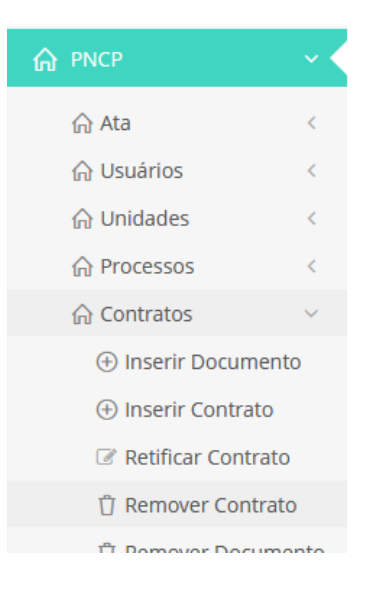

2. Informar um campo para realizar um filtro e selecionar o contrato que deseja excluir.

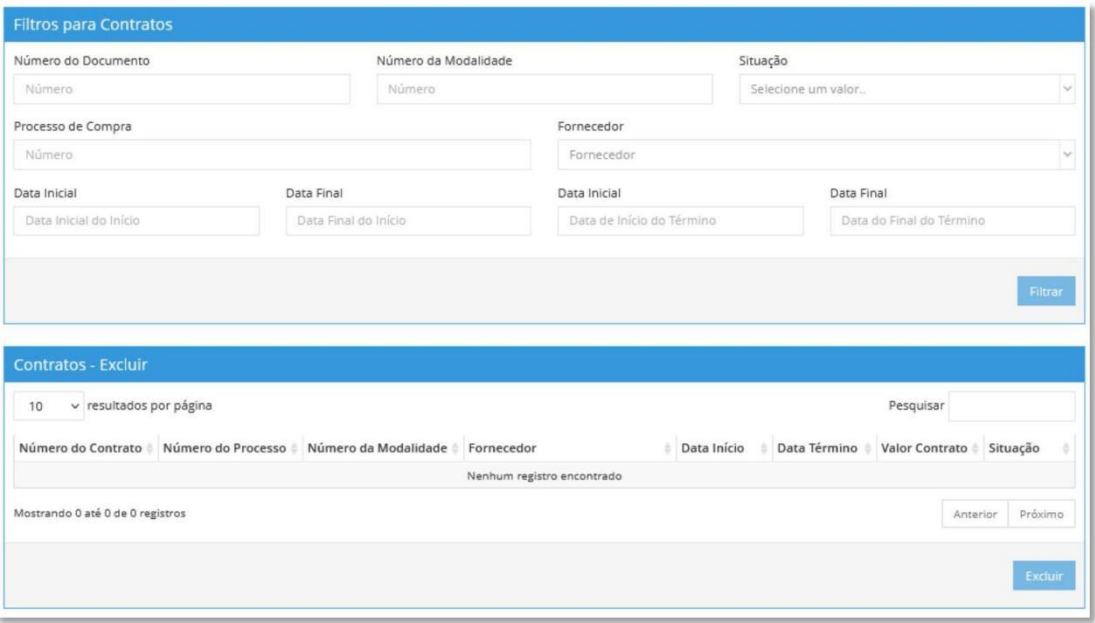

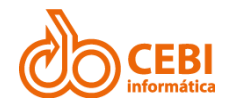

### <span id="page-42-0"></span>4.4.4. REMOVER DOCUMENTO

#### **Passo a passo:**

1. No menu lateral do sistema, clicar em "**PNCP**", "**Contratos**" e selecionar opção "**Remover Documento**".

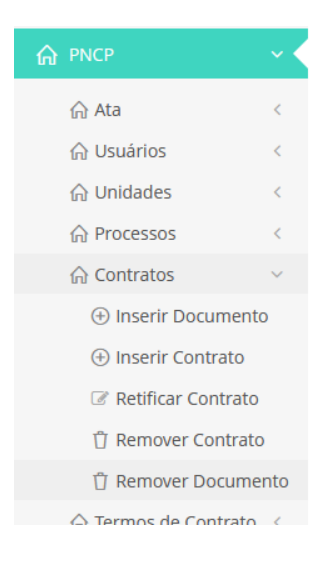

2. Selecionar o documento que deseja excluir.

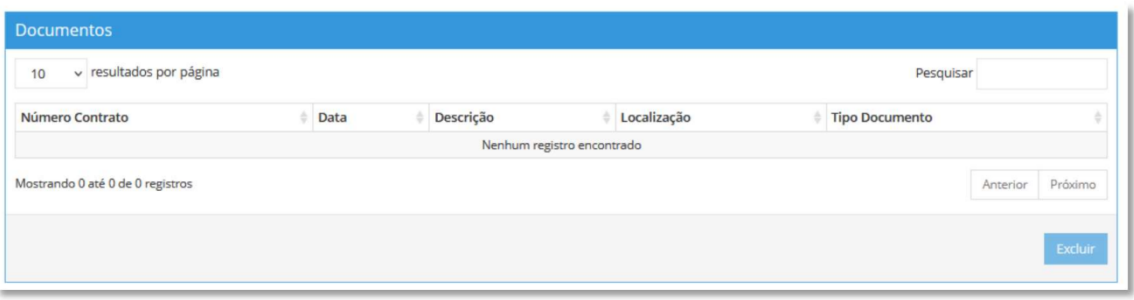

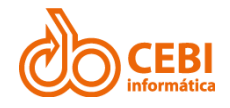

### <span id="page-43-0"></span>4.4.5. RETIFICAR CONTRATO

#### **Passo a passo:**

1. No menu lateral do sistema, clicar em "**PNCP**", "**Contratos**" e selecionar opção "**Retificar Contrato**".

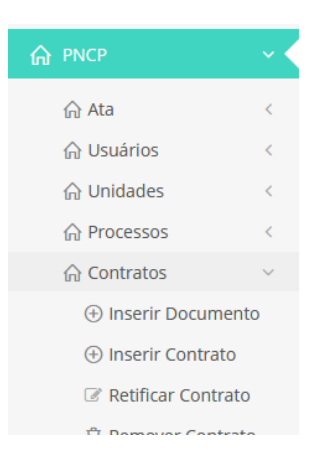

2. Informar um campo para realizar um filtro e selecionar o contrato que deseja retificar.

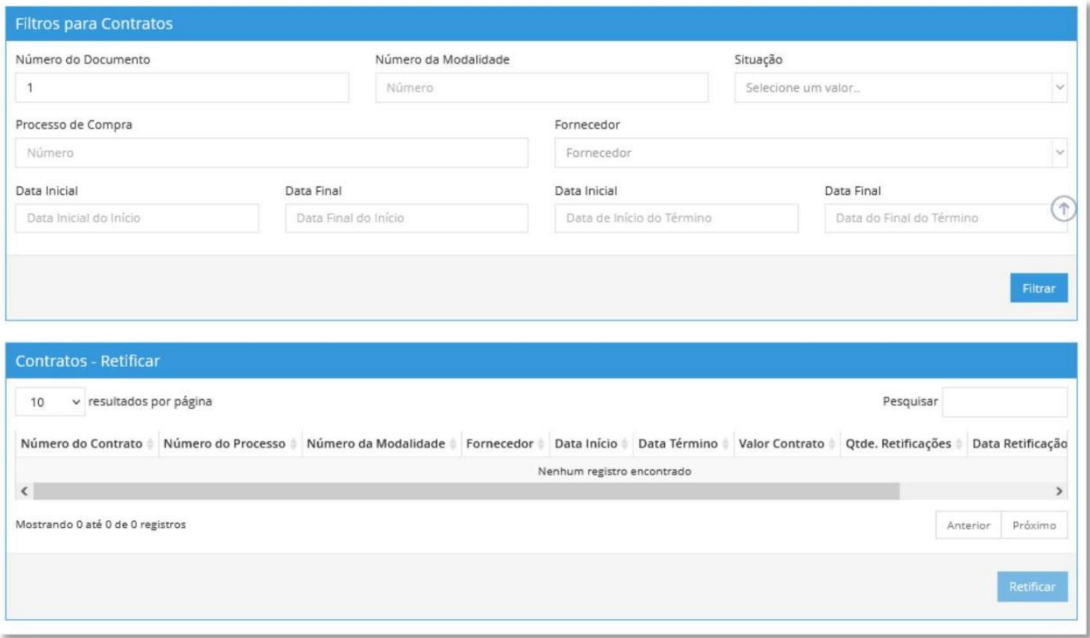

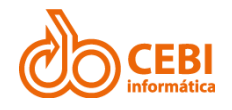

### <span id="page-44-0"></span>4.5. TERMO DE CONTRATO

### <span id="page-44-1"></span>4.5.1. INSERIR TERMO

#### **Passo a passo:**

1. No menu lateral do sistema, clicar em "**PNCP**", "**Termos de Contrato**" e selecionar opção "**Inserir Termo**".

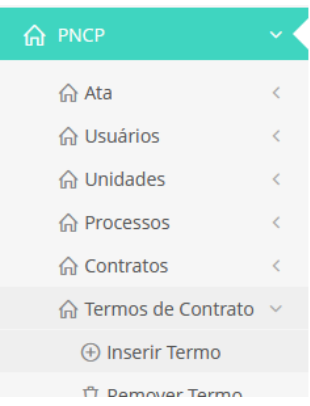

2. Informar um campo para realizar um filtro e selecionar o termo de contrato que deseja enviar para o PNCP.

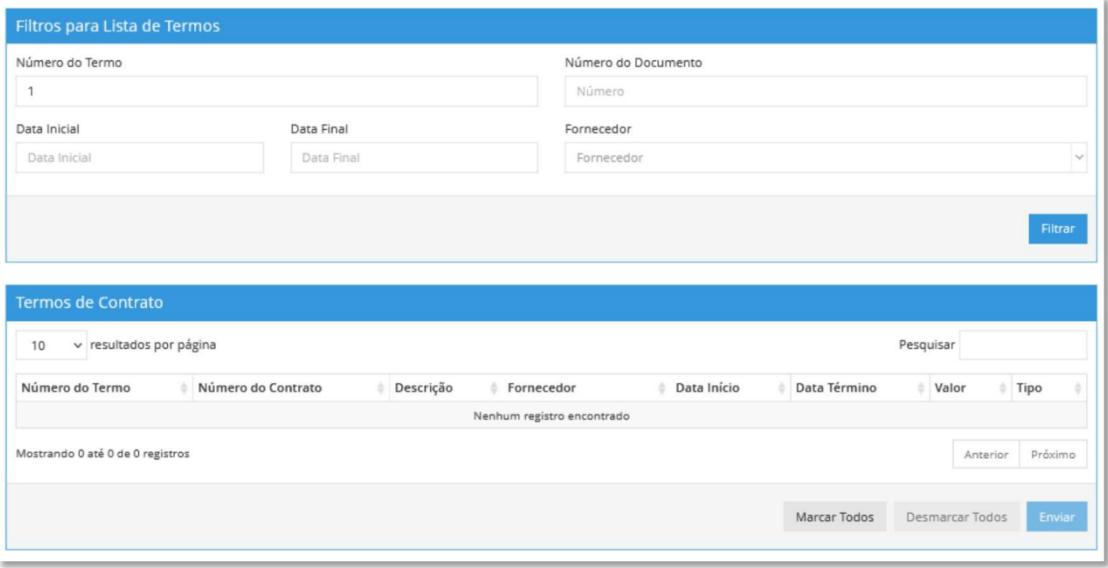

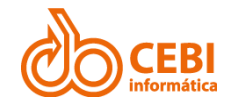

### <span id="page-45-0"></span>4.5.2. REMOVER TERMO

#### **Passo a passo:**

1. No menu lateral do sistema, clicar em "**PNCP**", "**Termos de Contrato**" e "**Remover Termo**".

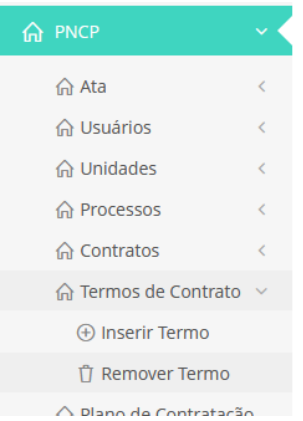

2. Informar um campo para realizar um filtro e selecionar o termo de contrato que deseja excluir.

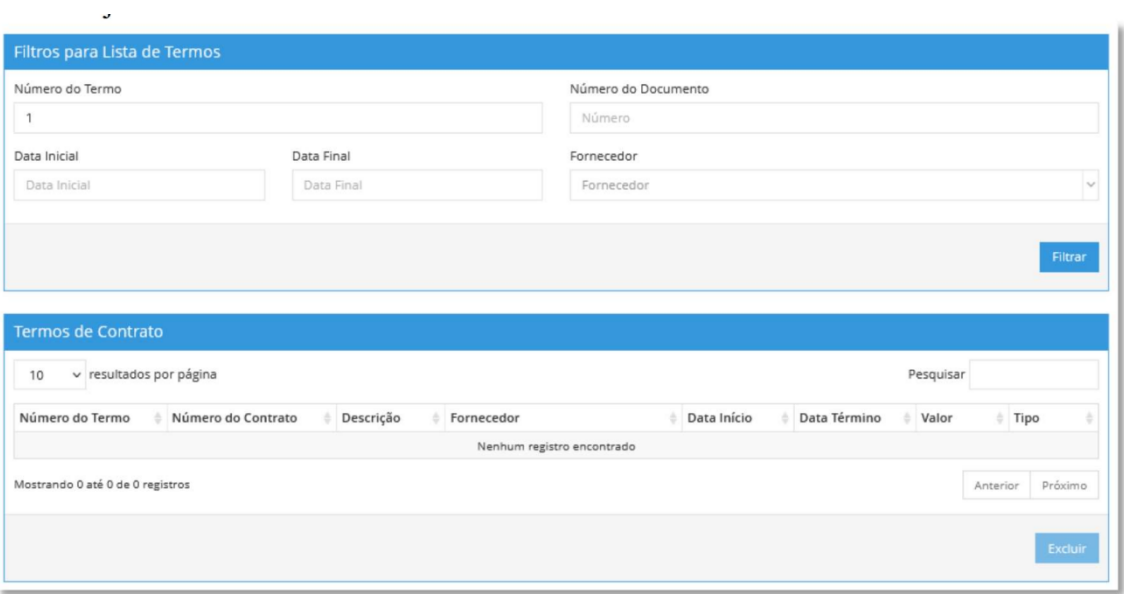

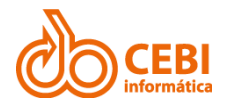

### <span id="page-46-0"></span>4.6. PLANO DE CONTRATAÇÃO ANUAL

### <span id="page-46-1"></span>4.6.1. INSERIR PLANO

#### **Passo a passo:**

1. No menu lateral do sistema, clicar em "**PNCP**", "**Plano de Contratação Anual**" e selecionar item "**Inserir Plano**".

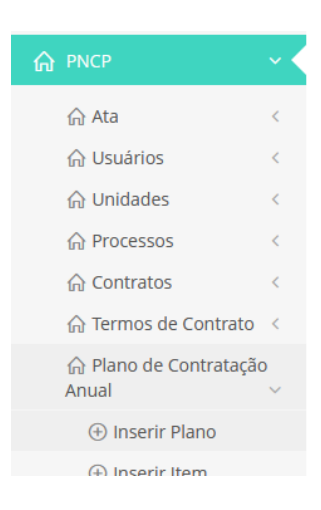

2. Para inserir novo plano de contratação anual, clique no botão "**Ações**" e selecione "**Novo registro**"

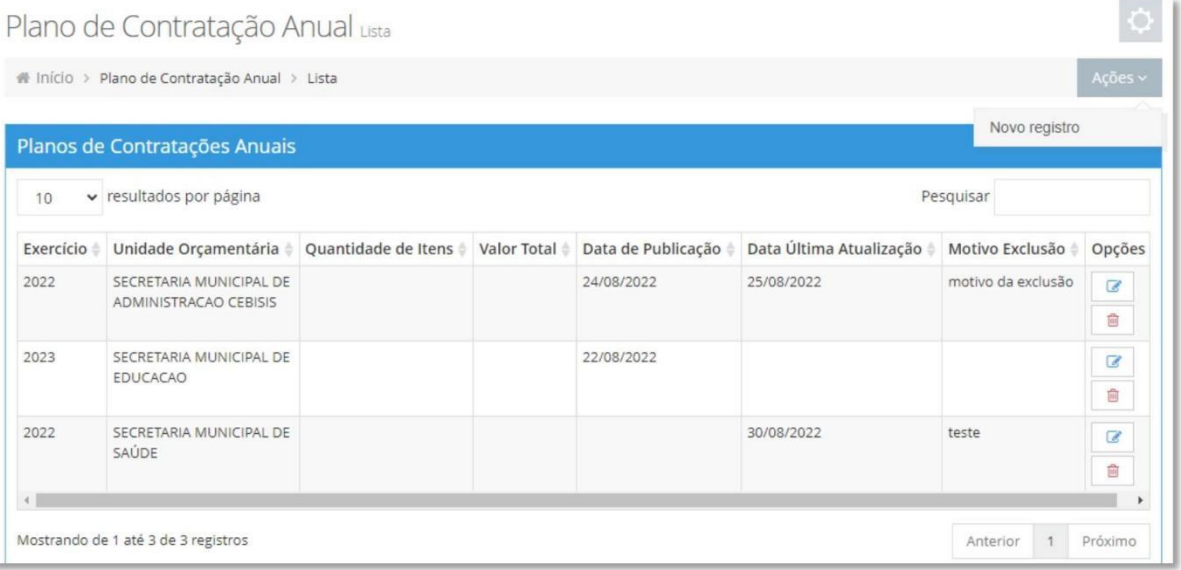

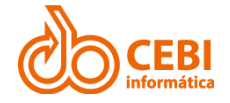

3. Preencha os campos obrigatórios e clique em "**Gerar**".

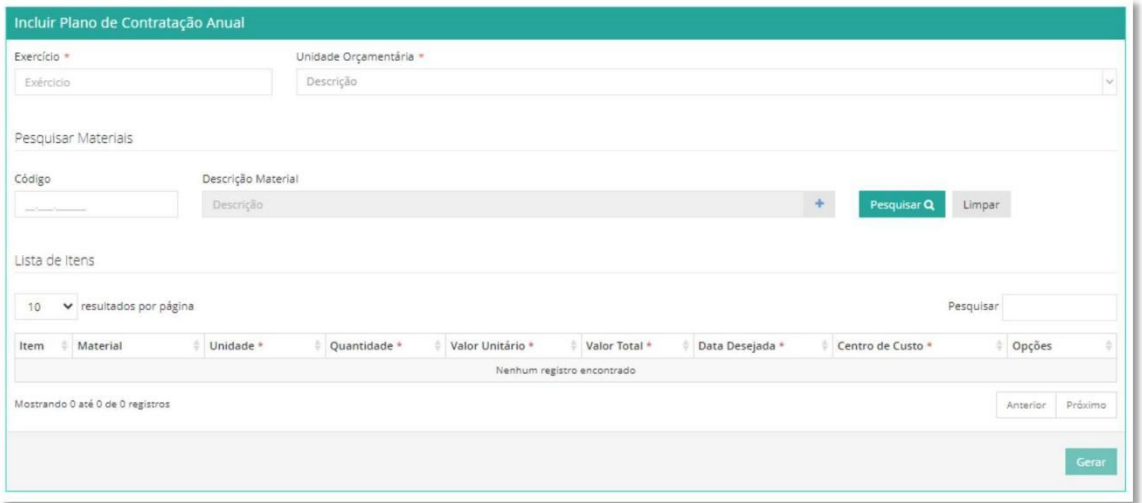

### <span id="page-47-0"></span>4.6.2. EDITAR/EXCLUIR PLANO

**Passo a passo:**

1. Realize as alterações que deseja e clique em "**Alterar**".

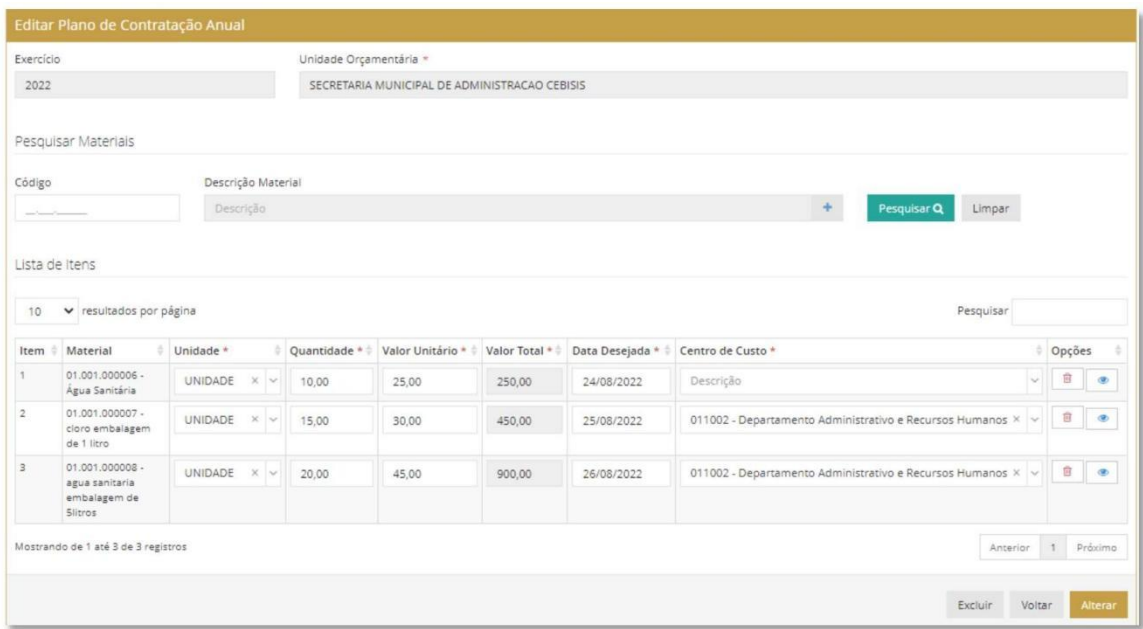

2. Caso deseje excluir um plano, clique no botão "**Excluir**" e confirme a exclusão.

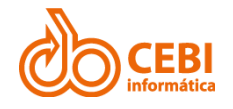

### <span id="page-48-0"></span>4.6.3. ENVIAR PLANO

#### **Passo a passo:**

1. Selecione a unidade orçamentária e clique em "**Enviar**".

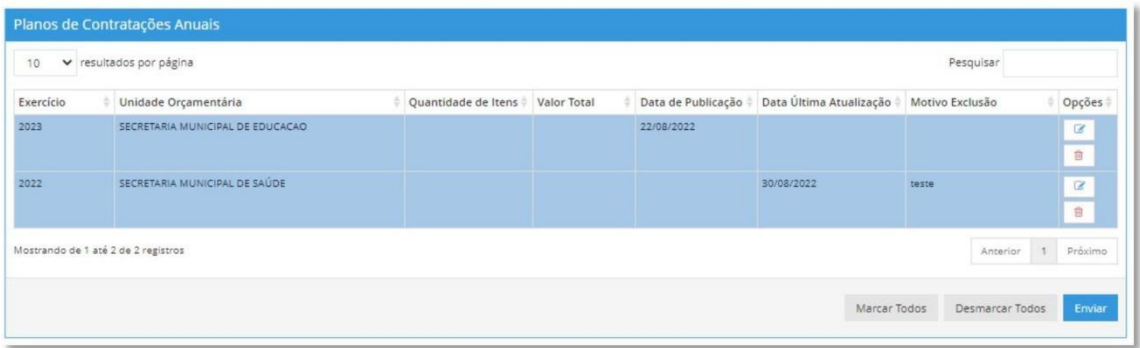

### <span id="page-48-1"></span>4.6.4. ENVIADOS

#### **Passo a passo:**

1. No menu lateral do sistema, clicar em "**PNCP**", "**Plano de Contratação Anual**" e selecionar item "**Enviados**".

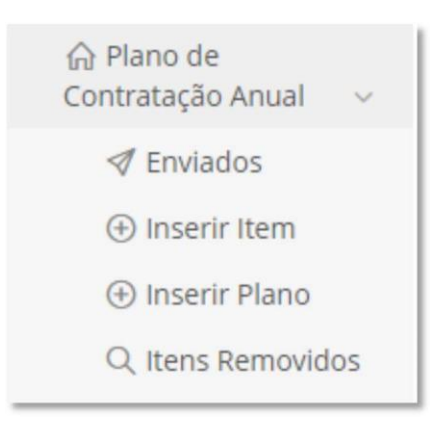

2. Informe o Exercício, Data Publicação Inicial e Final e clique em "**Filtrar**".

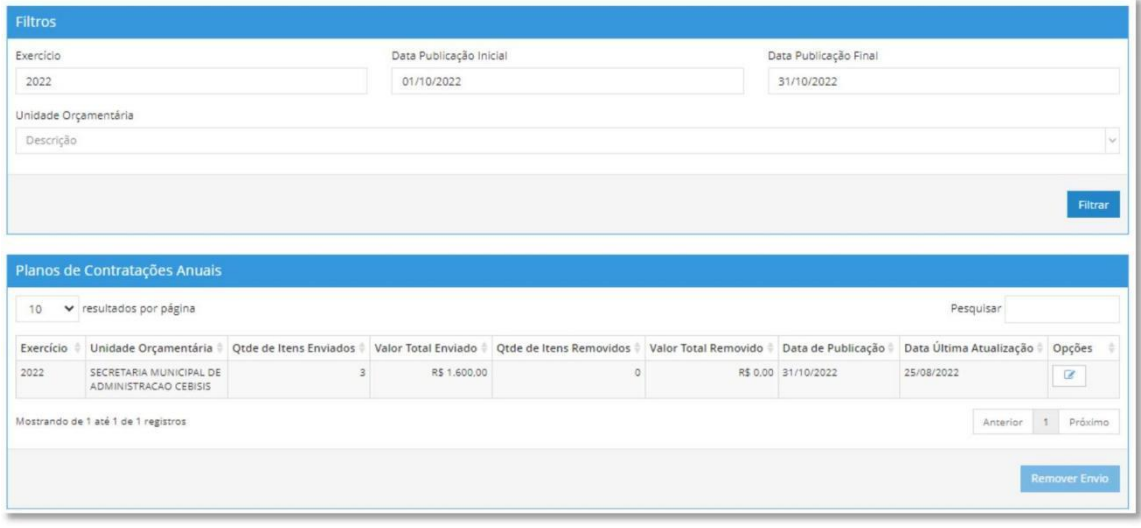

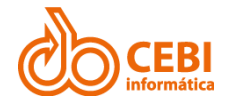

### <span id="page-49-0"></span>4.6.5. RETIFICAR

#### **Passo a passo:**

1. Selecione o plano de contratação que deseja e na coluna "**Opções**", clique no botão "**Retificar**".

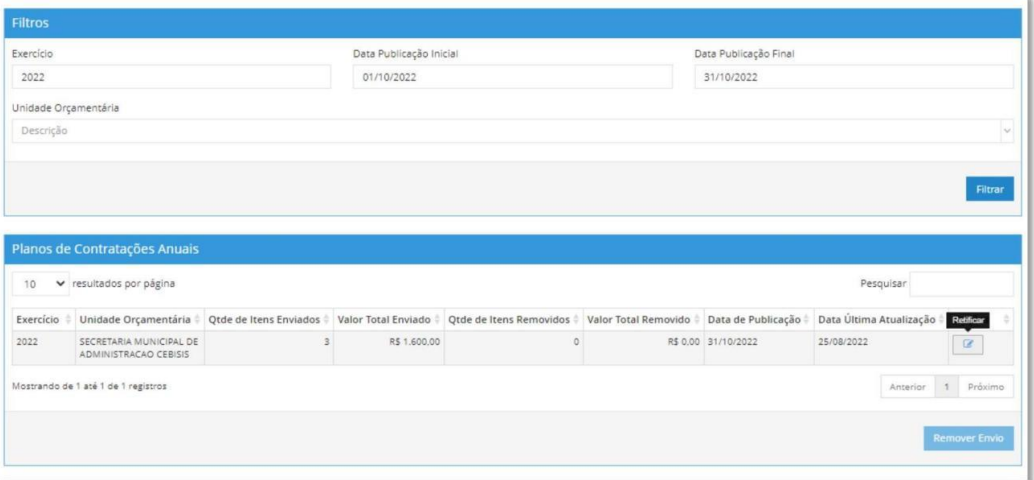

2. Clique no item que deseja retificar.

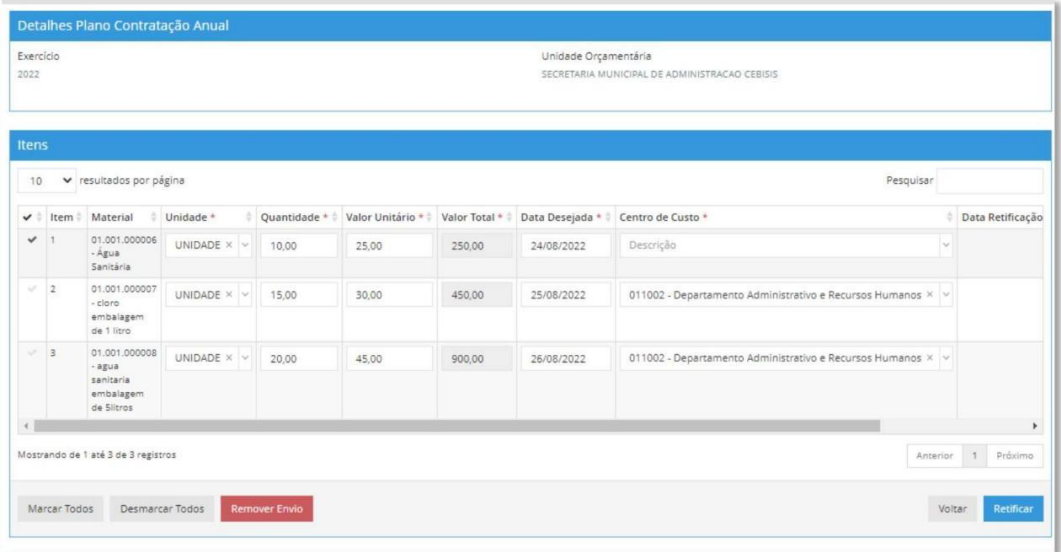

3. Informe o motivo da retificação dos itens e clique em "**Retificar**".

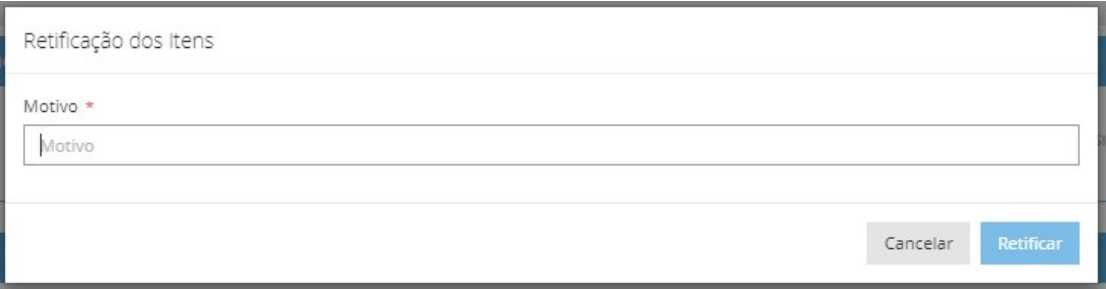

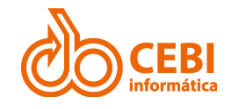

### <span id="page-50-0"></span>4.6.6. INSERIR ITEM

#### **Passo a passo:**

1. No menu lateral do sistema, clicar em "**PNCP**", "**Plano de Contratação Anual**" e selecionar item "**Inserir Item**".

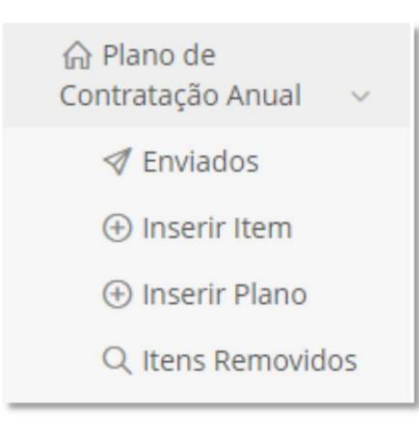

2. Selecione o Plano de Contratação e clique em "**Filtrar**". Preencha os campos obrigatórios e clique em "**Enviar**".

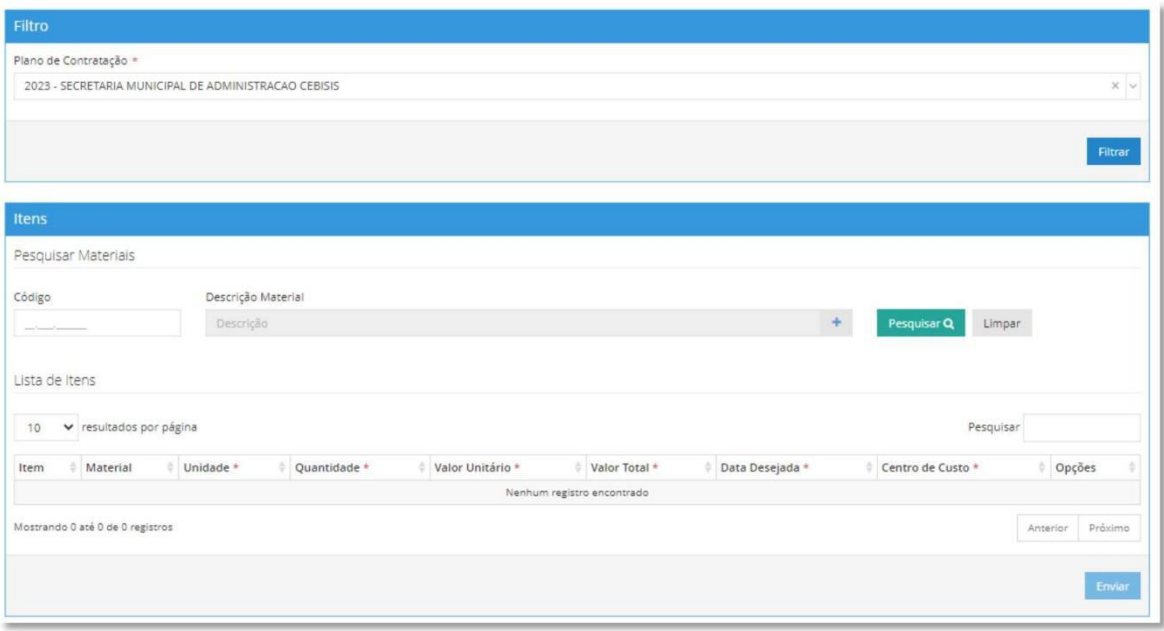

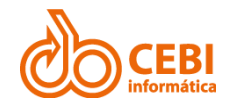

### <span id="page-51-0"></span>4.6.7. ITENS REMOVIDOS

#### **Passo a passo:**

1. No menu lateral do sistema, clicar em "**PNCP**", "**Plano de Contratação Anual**" e selecionar item "**Itens Removidos**".

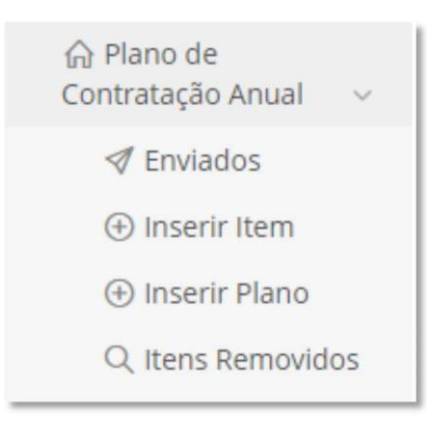

2. Selecione o plano de Contratação e clique em "**Filtrar**". Sistema apresenta o histórico de itens que foram removidos do PNCP.

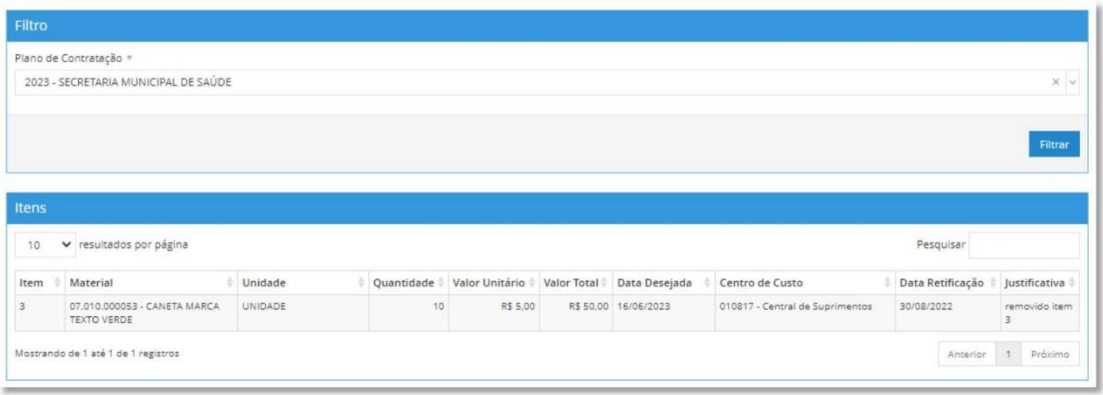